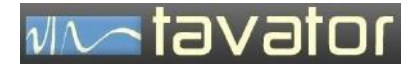

**آشکار ساز خارج از مرکزی مکانیکی و الکتریکی**

# Run Out Detector (ROD 93)

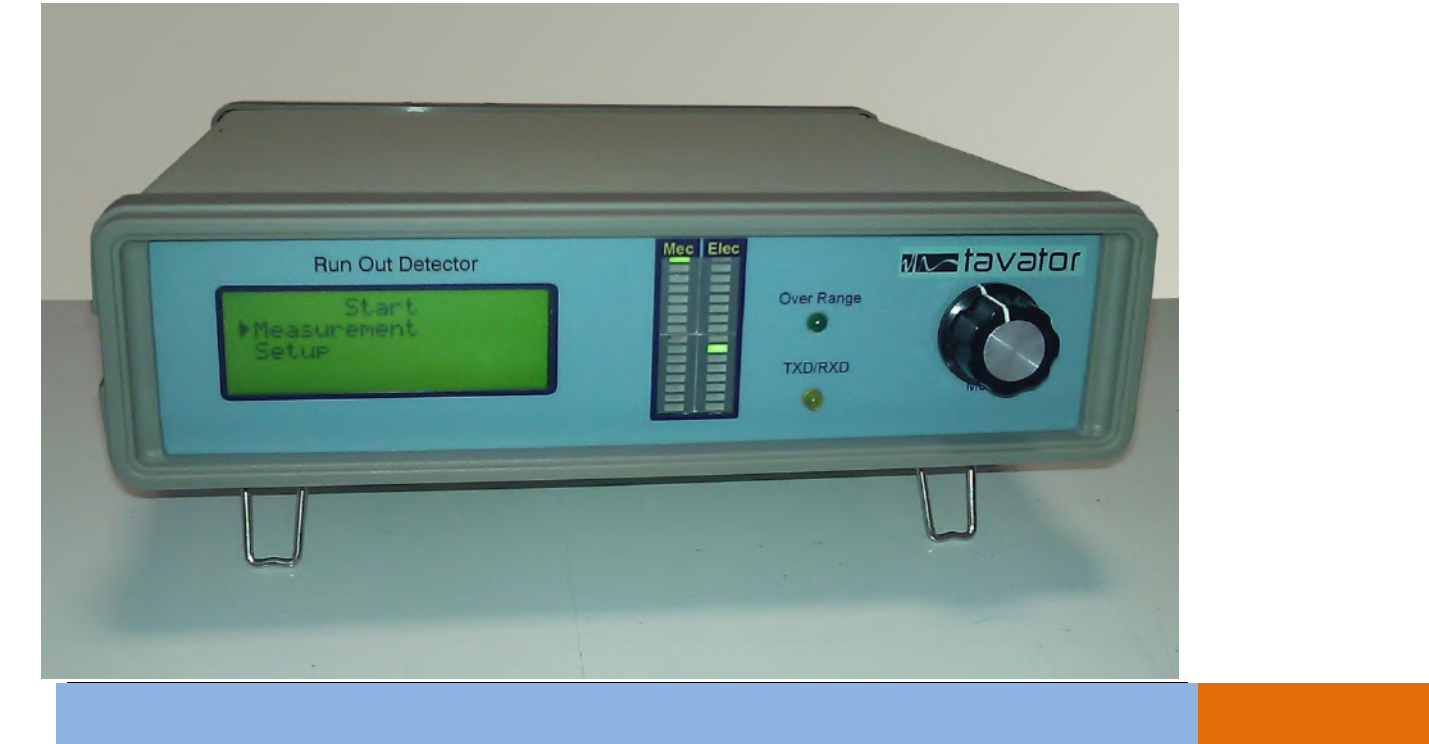

**خرداد 1393 راهنمای نصب، راه اندازی و کاربری سیستم**

شرکت مهندسی تواتر سپاهان

سیستم های پایش وضعیت ماشین های دوار

راهنمای نصب و راه اندازی و کاربری

آشکار ساز خارج از مرکزی مکانیکی و الکتریکی

# ROD 93 ELECTRICAL MECHANICAL RUNOUT DETECTOR **SYSTEM**

ویرایش 0

خرداد ١٣٩٣

شرکت مهندسی تواتر سپاهان

اصفهان، بلوار دانشگاه صنعتی، شهرک علمی و تحقیقاتی اصفهان

خیابان ،12 شماره 308

تلفن: 031-39320803

دورنگار: 031-33922079

[info@tavator.ir](mailto:info@tavator.com) [www.tavator.ir](http://www.tavator.ir/)

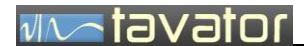

 $\mathbf{\breve{r}}$ 

ویرایش ها

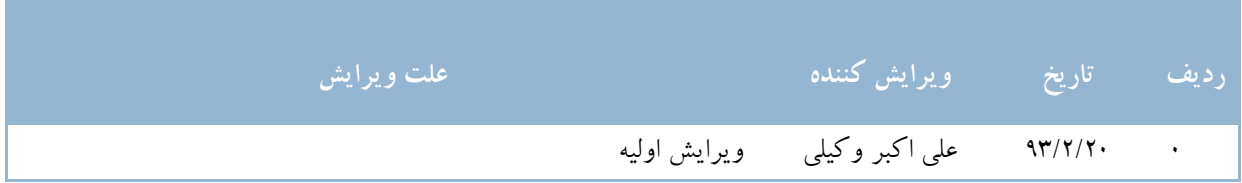

کلیه حقوق نشر و تکثیر این کتاب متعلق به شرکت مهندسی تواتر سپاهان می باشد.

کلیه مطالب این کتاب راهنما ممکن است توسط شرکت تواتر سپاهان بدون اطالع تغییر داده شود. هر نوع استفاده و تکثیر از جزئیات و کل مطالب این کتاب بدون اطالع شرکت تواتر سپاهان ممنوع می باشد.

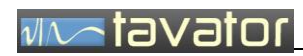

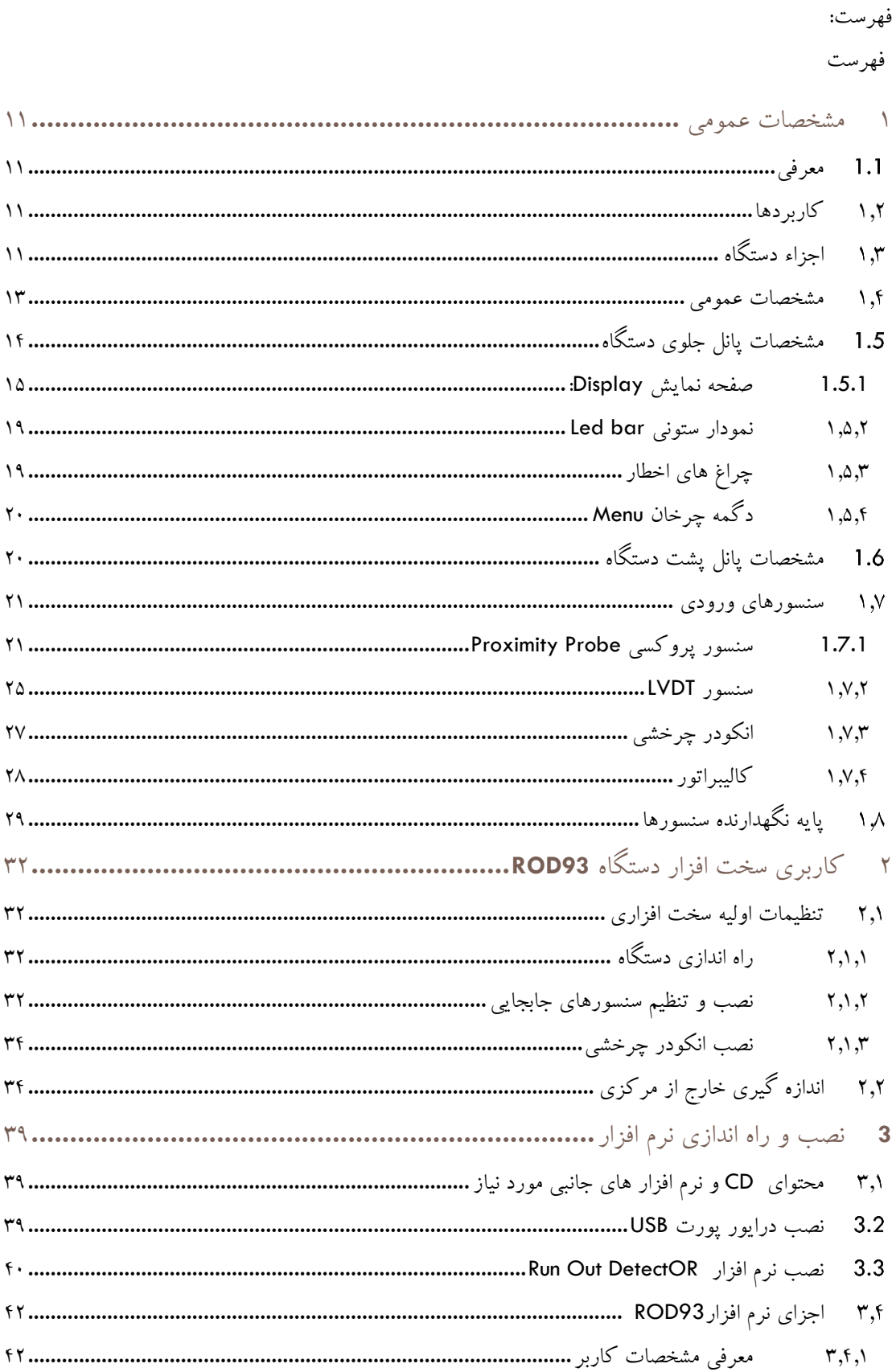

# آشکار ساز خارج از مرکزی ROD 93 ے<br>مشخصات عمومی

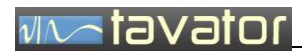

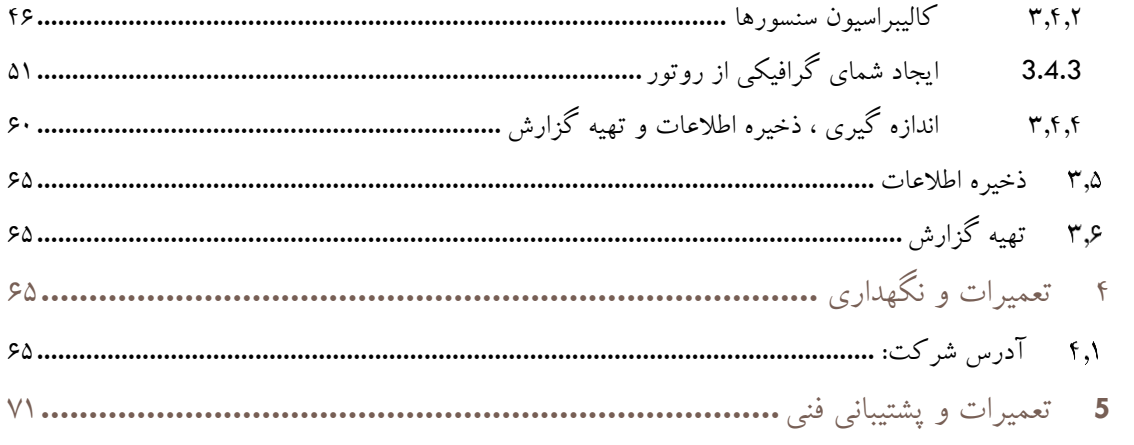

# **WASTEVER**

# **پیشگفتار**

در باره این کتاب راهنما

این کتاب حاوی اطالعات مرجع درباره آشکار ساز خارج از مرکزی مکانیکی و الکتریکی که اختصاراً 93ROD نامیده می شود می باشد. ROD93 جهت تعیین میزان خارج از مرکزی مکانیکی (مقدار واقعی) و خارج از مرکزی اندازه گیری شده توسط سنسورهای پروکسی توسط شرکت مهندسی تواتر سپاهان طراحی و ساخته شده است. این اطالعات شامل اطالعات نصب، تنظیمات و استفاده عمومی از سیستم است.

> این کتاب برای چه کسانی تهیه شده است؟ این کتاب برای استفاده کنندگان ز به شرح زیر برنامه ریزی شده است:

- تعمیرگاه های بازسازی شافت.
	- کارشناسان کنترل کیفیت.
- مطالب این کتاب با این فرض تهیه شده است که افراد نصب کننده، تنظیم کننده و نگهدارنده از آموزش فنی مورد نیاز و مناسب در زمینه ابزار دقیق، مکانیک و نگهداری تعمیرات ماشین آالت برخوردار می باشند.
- در صورت اعالم نیاز، شرکت مهندسی تواتر سپاهان آمادگی ارائه آموزش های الزم جهت استفاده ازدستگاه 93ROD می باشد.

# آشکار ساز خارج از مرکزی 93 ROD مشخصات عمومی

ساختار کتاب

- در این قسمت شمای کلی ساختار مطالب و اطالعاتی که در این کتاب قراردارد ارائه شده است. ممکن است بعضی مطالب به منظور درک بهتر موضوعات در قسمت های مختلف تکرار شده باشد.
- فصل های کتاب به ترتیبی منطقی ارائه شده است. شما برای استفاده از این کتاب می توانید قسمت هایی که بیشترین ارتباط را با شما دارند مطالعه نموده و کتاب را برای استفاده های آتی در دسترس خود داشته باشید.

ساختار مطالب کتاب به صورت زیر است:

- **نکات ایمنی** حاوی مطالب مهم حفاظت فردی و استفاده صحیح از تجهیزات.
	- فصل 1 مشخصات عمومی مانیتور 4VM
		- فصل 2 نصب و راه اندازی
			- فصل 3 کاربری مانیتور
		- فصل 4 تعمیرات و پشتیبانی فنی

**WATavator** 

**Notavator** 

نکات ایمنی

در این کتاب در جاهای مناسب از عالئم ایمنی مناسبی استفاده شده است که مفاهیم هر کدام در جدول زیر شرح داده شده است:

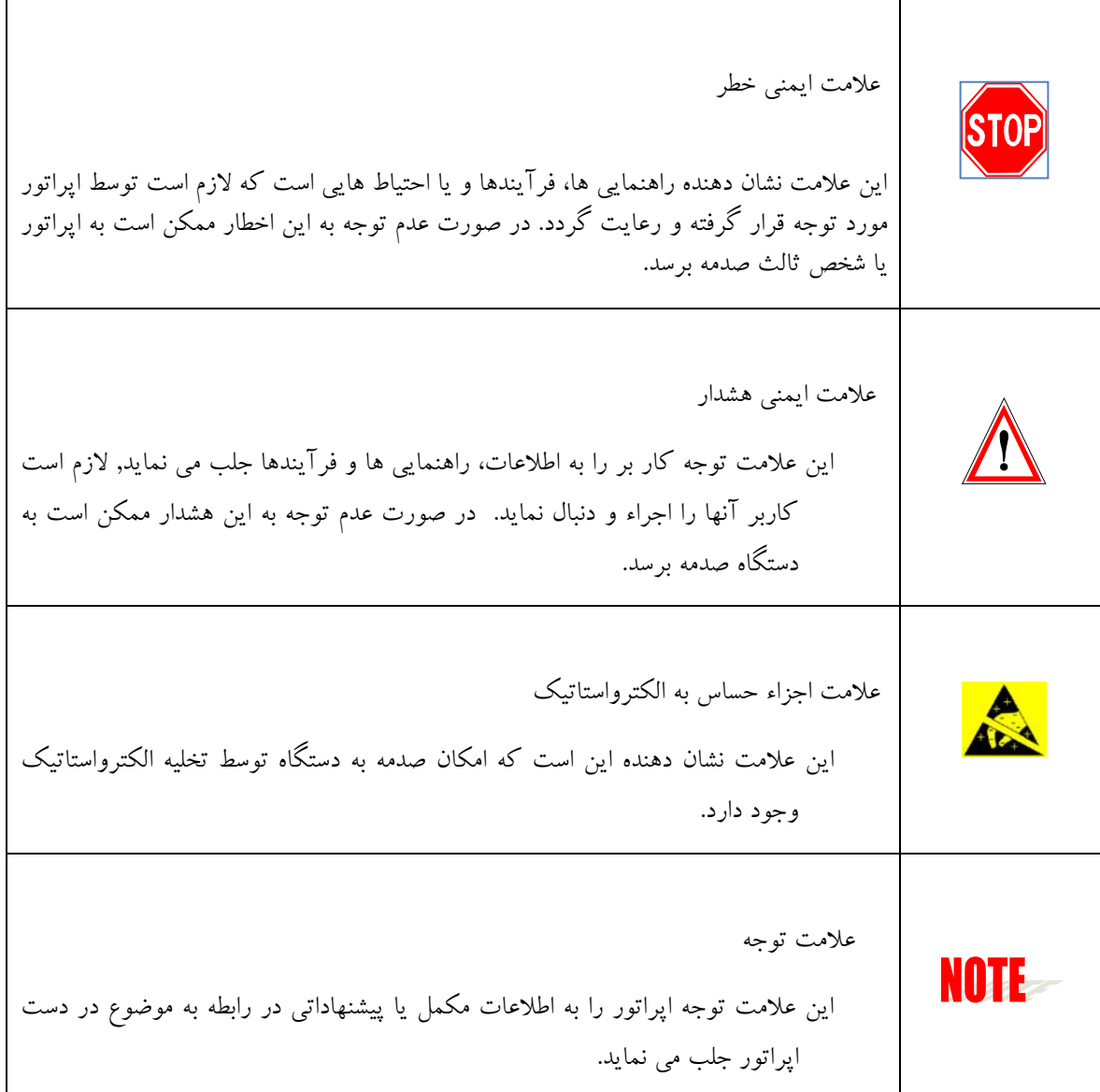

تمامی نکات و فرآیند های ایمنی خاص در این کتاب با استفاده از عالمت های فوق مشخص شده اند. با این وجود انتظار می رود کلیه افراد عملیاتی و استفاده کنندگان دستگاه، از دستورالعمل های عمومی ایمنی که در شرکت خود الزام آور شده است پیروی نمایند.

# **WALEVER**

شرکت مهندسی تواتر سپاهان مسئولیت هر گونه خسارت های بدنی و تجهیزاتی که در اثر خرابی های ناشی از در نظر نگرفتن نکات ایمنی و یا تغییر، تبدیل و یا تعمیر دستگاه بدون اخذ مجوز کتبی از این شرکت حادث گردد را از خود سلب می نماید. هر گونه تغییر، تبدیل و یا تعمیر دستگاه بدون اخذ مجوز کتبی از شرکت مهندسی تواتر سپاهان موجب ابطال گارانتی و وارانتی دستگاه می گردد.

احتیاط های الزم در ارتباط با وسایل حساس الکترونیک

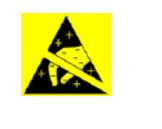

قبل از کار با مدار های الکترونیک، برد های مدار چاپی یا ماژول های شامل قطعات الکترونیک، توصیه های زیر را بدقت بخوانید.

- قبل از دست زدن به مدارهای الکترونیکی، الکتریسیته ساکن بدن خود را تخلیه نمایید. این کار را با لمس کردن لحظه ای یک شیئ متصل به زمین ( مانند لوله کشی ها یا کابینت ها) انجام دهید.
	- با نپوشیدن لباسهایی که از مواد تولید کننده و ذخیره کننده الکتریسیته ساکن ساخته شده اند، از ایجاد الکتریسیته ساکن در بدن خود جلوگیری کنید. استفاده از لباسهای کتانی یا مواد شامل کتان برای این موضوع پیشنهاد می گردد زیرا این مواد انرژی الکتریکی را در خود ذخیره نمی کنند.
- تا زمانی که کامال نیاز نباشد با قطعات مدار چاپی الکترونیکی کار نکنید. فقط ماژول ها را با دستگیره های جلویی آنها نگهدارید.
	- قسمت مدار های چاپی بردها را لمس نکنید، اتصاالت یا اجزاء آنها ابزارهای هدایت جریان الکتریسیته توسط دست های شما می باشند.
- بعد از برداشتن مدارهای الکترونیک، بردهای مدار چاپی و یا ماژول های شامل قطعات الکترونیک از داخل جبعه دستگاه، سریعا آنها را در پاکت های محافظ آنتی استاتیک قرار دهید.

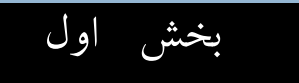

بخش اول: مشخصات دستگاه

# viv atavator

- <span id="page-10-1"></span><span id="page-10-0"></span>**1 مشخصات عمومی**
	- **معرفی**
- خارج از مرکزی شافت که می تواند بعلت عدم رعایت تلرانس های ماشین کاری و یا خمش شافت ایجاد گردد یکی از عوامل ایجاد ارتعاش و حرارت در یاتاقان ها می باشد. بنابراین اندازه گیری میزان خارج از مرکزی قسمت های مهم یک روتور یکی از مراحل اصلی عیب یابی در مراحل اولیه تعمیراتی و کنترل کیفیت در مراحل پایانی تعمیراتی است. اگر چه این اندازه گیری ها بصورت سنتی توسط ساعت اندازه گیری صورت میگیرد اما ثبت آن بصورت سیستماتیک به منظور صدور تاییدیه های کنترل کیفیت نیاز به دستگاه های ابزار دقیق جهت اندازه گیری، ثبت، پردازش و ترسیم اطالعات مربوطه دارد.
- عالوه براین هنگام استفاده از سنسورهای پروکسی برای اندازه گیری ارتعاش جابجایی نسبی بین شافت و یاتاقان که مهم ترین سیگنال حفاظتی و عیب یابی یاتاقان های ژرنال است، یکی از منابع خطا، ناهمگن بودن خصوصیت مغناطیسی شافت در محیط دایره مقابل سنسور است. از این رو استاندارد 610API دارای توصیه های جدیدی در اندازه گیری محل یاتاقان های ژرنال توسط سنسورهای پروکسی است. بنابراین یکی دیگر از مراحل کنترل کیفیت، اندازه گیری این میزان ناهمگنی که تحت عنوان خارج از مرکزی الکتریکی (مغناطیسی) شناخته می شود است. برای این منظور الزم است اندازه گیری به دور روش مکانیکی )ساعت اندازه گیر یا پروب LVDT )و الکتریکی ) پروب پروکسی( صورت گیرد و اختالف برداری آنها که نشان دهنده میزان خارج از مرکزی مغناطیسی است محاسبه گردد.
- با توجه به نیاز های فوق الذکر، شرکت مهندسی تواتر سپاهان اقدام به طراحی و ساخت دستگاه اندازه گیری و نمایش میزان خارج از مرکزی های شافت تحت عنوان 93ROD نموده است. در این کتاب راهنما، نحوه به کاربری سخت افزار و نرم افزار این سیستم توضیح داده شده است. در این ویرایش دستگاه و نرم افزار قادر به استفاده از سنسورهای الکتریکی مطابق استاندارد 670 API و مکانیکی با خروجی v 0-10 بصورت همزمان می باشد.

<span id="page-10-2"></span>**کاربردها**

- تعیین میزان خارج از مرکزی در مقاطع مختلف شافت.
- تعیین خارج از مرکزی الکتریکی در محل یاتاقان های ژرنال برای روتورهایی که پروب پروکسی روی یاتاقان آنها نصب می شود.
	- مناسب برای ماشین های دوار از جمله شافت توربین، ژنراتور، کمپرسور، فن، الکتروموتور، پمپ و ..

<span id="page-10-3"></span>**اجزاء دستگاه**

این دستگاه به همراه سنسورها و کلیه لوازم جانبی در یک کیف جا سازی شده و شامل اجزاء زیر است:

- .1 کیف آلومینیومی
- .2 مانیتور 93ROD
- .3 سنسور پروکسی شامل سنسور، ترانسمیتر، کابل اضافی سنسور، کابل ترانسمیتر
	- .4 سنسور LVDT
	- .5 سنسور انکودر
	- .6 پایه مغناطیس به همراه پایه سنسورها
	- .7 کالیبراتور به همراه دو عدد بوش سنسورها
		- .8 کابل USB
			- .9 کابل برق

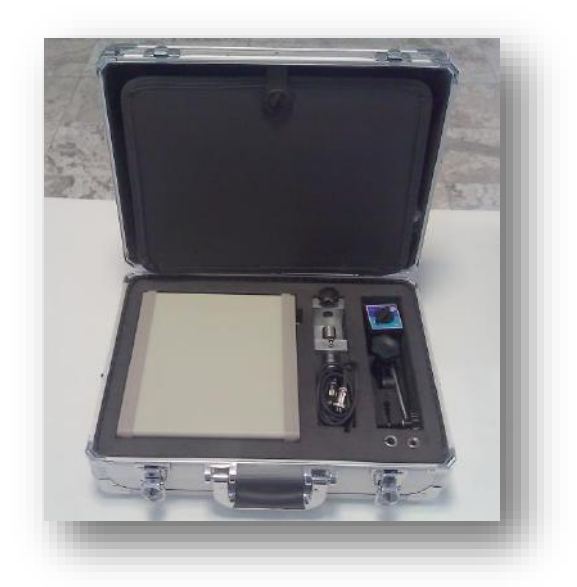

**تصویر -1 کیف دستگاه**

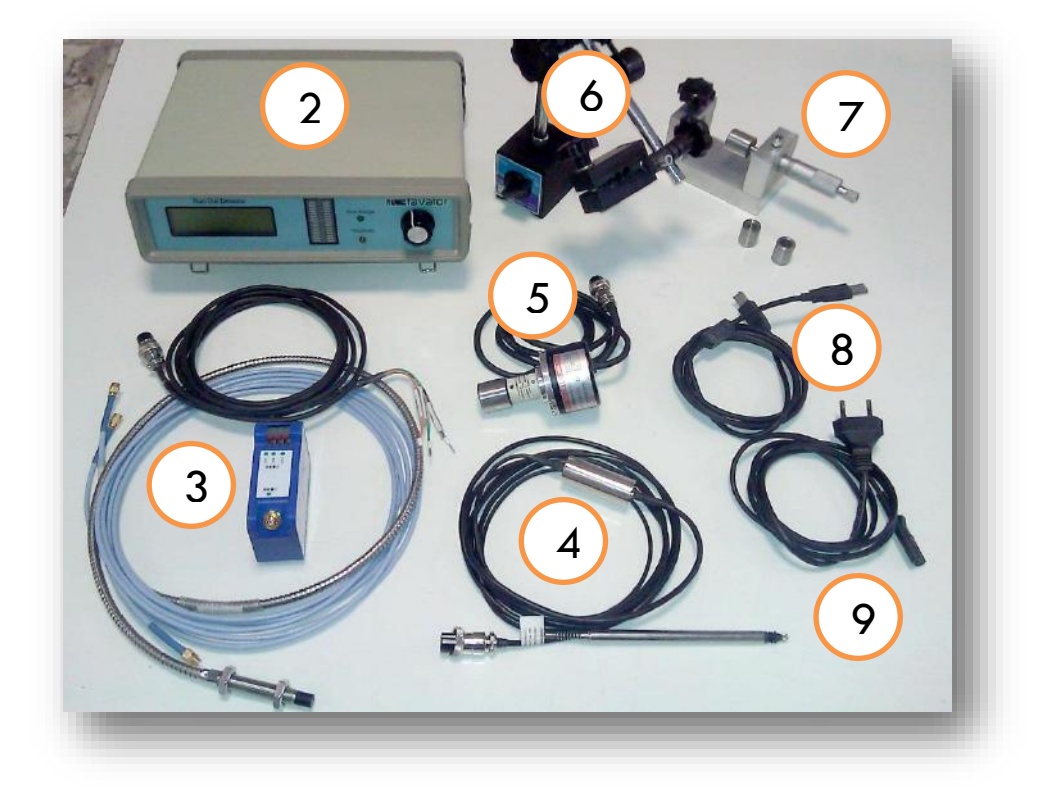

**تصویر -2 اجزاء دستگاه**

**NATOVOTOL** 

<span id="page-12-0"></span>**مشخصات عمومی**

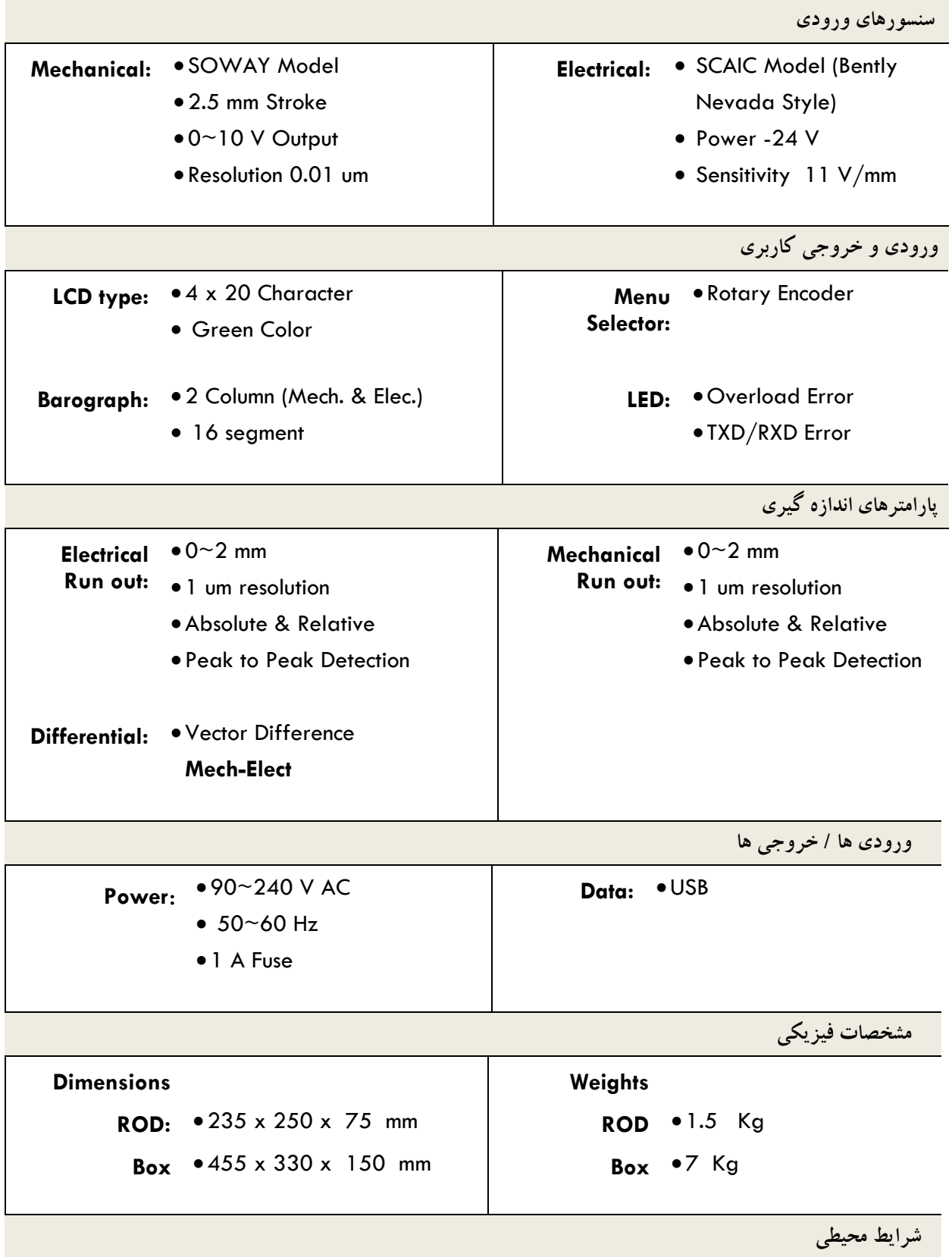

# vivatavator

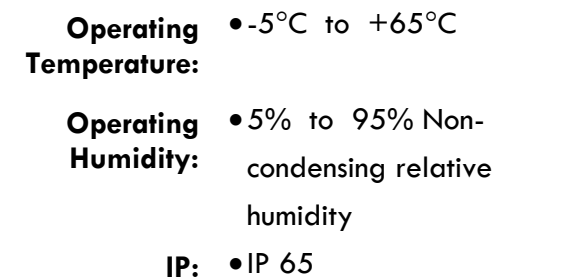

•-5<sup>o</sup>C to +65<sup>o</sup>C **b Storage** •-40<sup>o</sup>C to +85<sup>o</sup>C **Temperature:**

- **Humidity:**
	- **Storage**  5% to 95% Noncondensing relative humidity

<span id="page-13-0"></span>**مشخصات پانل جلوی دستگاه**

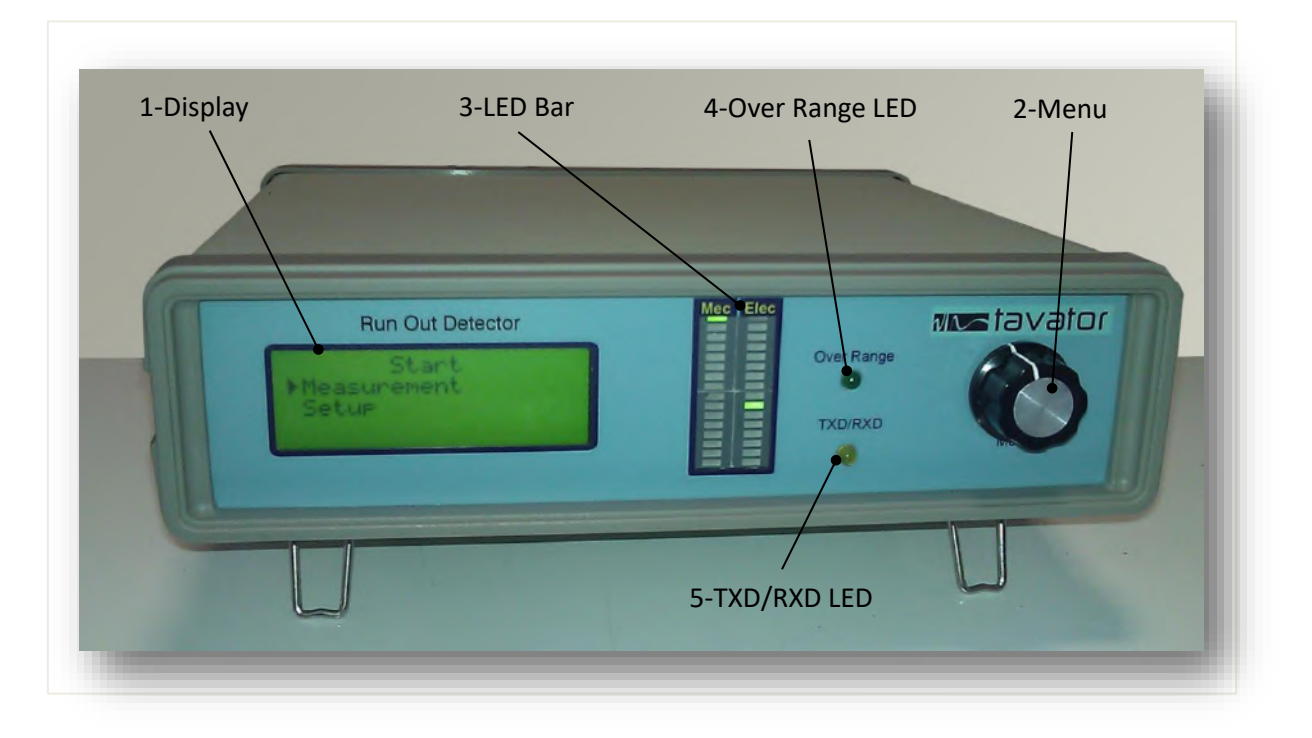

**تصویر -3 اجزاء پانل جلوی دستگاه**

اجزاء پانل جلوی دستگاه شامل موارد زیر است:

- -1 صفحه نمایش(Display(: جهت نمایش اطالعات اندازه گیری شده و پیامهای کاربری -2 دگمه انتخاب گر منو(Menu(: برای جابجاکردن کرسر و انتخاب آیتم دلخواه -3 نمودار ستونی(Bar LED(: جهت نمایش ستونی مقادیر اندازه گیری سنسورهای مکانیکی و الکتریکی
- -4 خطای خارج از محدوده (OverRange(: چراغ LED جهت نمایش حالت های خارج از محدوده اندازه گیری های نا معتبر.
- -5 خطای ارتباط داده ها(LED RXD/TXD(: چراغ LED جهت نمایش حالت ایجاد خطا در ارتباط سریال و USB بین دستگاه و کامپیوتر

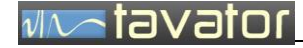

در ادامه توضیحات کامل تری در رابطه با اجزاء فوق ارائه می گردد.

#### <span id="page-14-0"></span>**1.5.1 صفحه نمایش Display:**

کلیه اطالعات اندازه گیری و دریافتی از طریق این صفحه نمایش داده می شود. این صفحه شامل 3 صفحه دائم و یک نمایش موقت راه اندازی است. پس از روشن شدن دستگاه صفحه تصویر زیر نمایش داده خواهد شد.

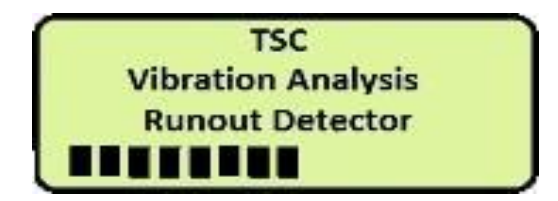

**تصویر -4 صفحه نمایش هنگام روشن شدن دستگاه**

این صفحه بعد از تکمیل مرحله راه اندازی بصورت خود کار بسته شده و صفحه اصلی Display Main نمایش داده خواهد شد.

سه صفحه نمایش دستگاه 93ROD عبارت است از:

- Main Display .1
- Setup Display .<sup>y</sup>
- Measurement Display .\*

در تصویر زیر مشخصات و محتویات این سه صفحه نمایش داده شده است:

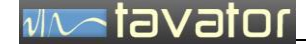

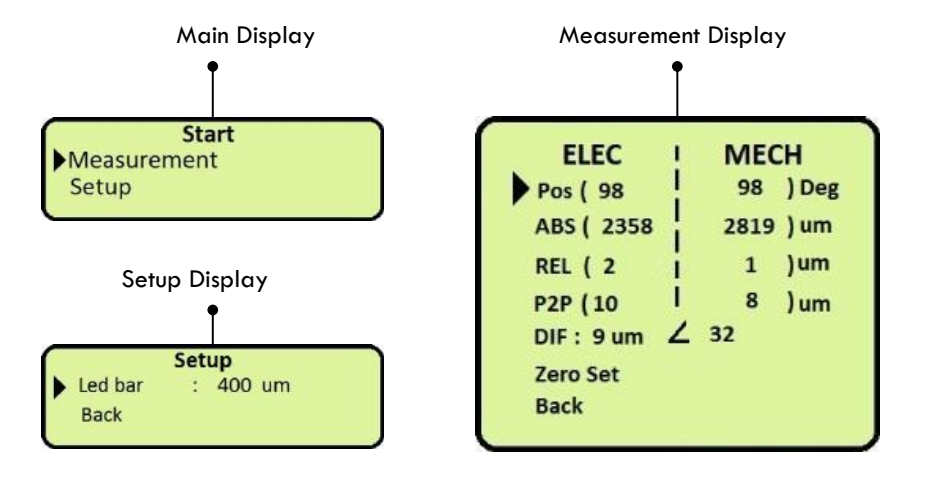

**تصویر -5 صفحه های نمایش**

#### **منوی اصلی Display Main:**

اولین صفحه بعد از بسته شدن صفحه راه اندازی صفحه اصلی است که امکان انتخاب اندازه گیری Measurement و یا انجام تنظیمات Setup را به کاربر می دهد. کاربر با استفاده از دگمه گردان منو می تواند یکی از گزینه های دلخواه را انتخاب نماید.

#### **منوی تنظیمات Setup:**

در این صفحه امکان انجام تنظیمات دستگاه وجود دارد. در حال حاضر تنها امکان تنظیم حد مقیاس Scale Full در نظر گفته شده است. برای تغییر این مقدار کرسر را مقابل bar Les قرار داده و با هر بار انتخاب مقدار حد مقیاس را می توان تغییر داد. مقادیر حد مقیاس به قرار زیر است:

- 40 um
- 100 um
- 200 um
- 400 um
- 1000 um
- 2000 um

-1 هر چقدر حد مقیاس کوچکتر باشد دقت نمایش در نمودار ستونی باالتر است. -2 در صورت روش شدن چراغ Range Over باید حد مقیاس را افزایش داد.

**NOTE-**

برای خروج از این مرحله و برگشت به منوی اصلی، گزینه Back انتخاب گردد.

**منوی اندازه گیری Display Measurement:** کلیه اطالعات مقدارهای عددی اندازه گیری شده و واحد اندازه گیری با تفکیک نوع سنسور در این صفحه نمایش داده می شود.

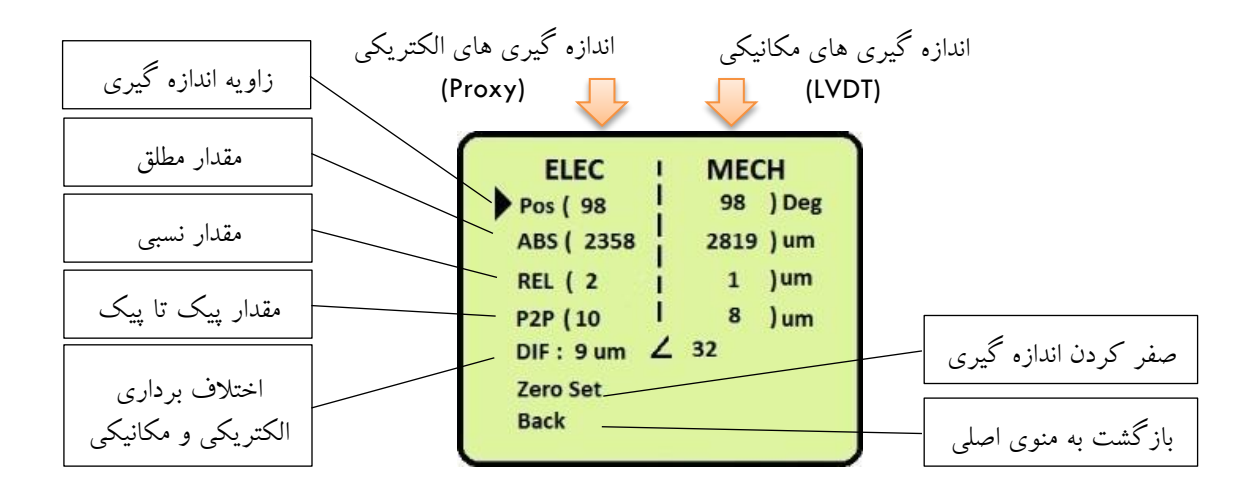

**تصویر -6 اجزاء منوی اندازه گیری**

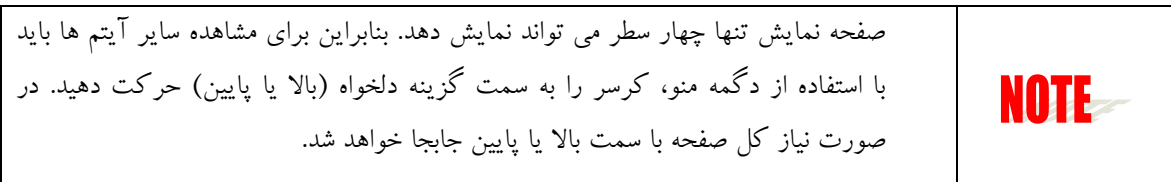

- با انتخاب این منو، می توان میزان خارج از مرکزی الکتریکی و مکانیکی را در هر زاویه ای که توسط انکودر چرخشی متصل به انتهای شافت به دستگاه ارسال می کند را قرائت نمود. این مقادیر می توانند مقادیر مستقیم زاویه، مقدار مطلق LVDT و مقدار مطلق Proxy باشد، و یا مقادیر محاسباتی که از روی مقادیر مستقیم بدست می آید باشد یعنی، مقدار نسبی، مقدار پیک تا پیک و مقدار اختالف برداری دو سنسور مکانیکی و الکتریکی.
- برای محاسبه مقدار نسبی باید مانند صفر کردن ساعت اندیکاتور، دستگاه را در نقطه دلخواه با انتخاب Set Zero صفر نمود.

## $M\sim$ tavator

-1 موقعیت صفر انکودر زاویه ارتباطی به محل صفر شدن سنسورهای مکانیکی و الکتریکی ندارد. صفر زاویه تنها به موقعیت نصب انکودر بستگی دارد و در حین اندازه گیری قابل تغییر نیست. اما در هر زمان می توان اندازه گیری های جابجایی را صفر نموده و مقدار نسبی از موقعیت صفر شده محاسبه می گردد. NOTE -2 برای تکمیل محاسبه مقدار پیک تا پیک، الزم است حداقل شافت یک دور کامل بچرخد تا مقدار حداقل و احداکثر جابجایی محاسبه و سپس مقدار پیک تا پیک از روی آن بدست آید.

مقدار اختالف برداری اندازه گیری های مکانیکی و الکتریکی نیز بعد از محاسبه مقادیر پیک تا پیک قابل محاسبه می باشد. نحوه محاسبه این مقادیر در تصویر زیر نمایش داده شده است:

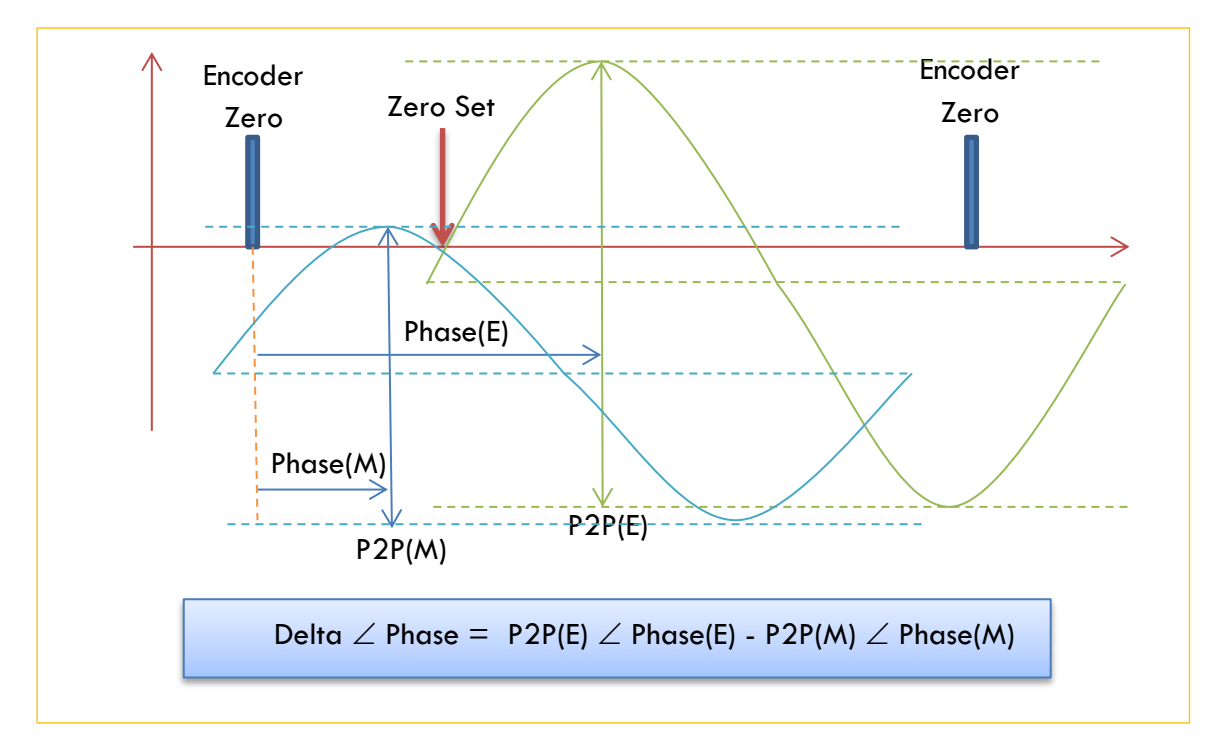

**تصویر -7 رابطه بین اندازه گیری ها**

مقدار اختالف برداری محاسبه شده در حقیقت بیان کننده میزان انحراف در اندازه گیری های الکتریکی و وجود خطای اندازه گیری را نشان می دهد. در واقع مقادیر مکانیکی مقادیر واقعی بوده و مقادیر الکتریکی نیز باید منطبق با آن باشد. حال به میزان که خطا در اندازه گیری الکتریکی وجود داشته باشد، مقدار اختالف محاسبه شده بیشتر خواهد بود، و از آنجایی که موقعیت در زاویه های مختلف اندازه گیری می شود، این محاسبات باید بصورت برداری انجام گردد.

# atavator

#### <span id="page-18-0"></span>**1.5.2 نمودار ستونی bar Led**

دو ستون از 16 چراغ LED نمایشی از موقعیت اندازه گیری شده توسط هر سنسور مکانیکی و الکتریکی را نمایش می دهد. این نوع نمایش جهت تنظیم اولیه سنسورها بسیار سودمند است و با دوران شافت، میزان خارج از مرکزی ها را بسرعت و به سهولت نمایش می دهد.

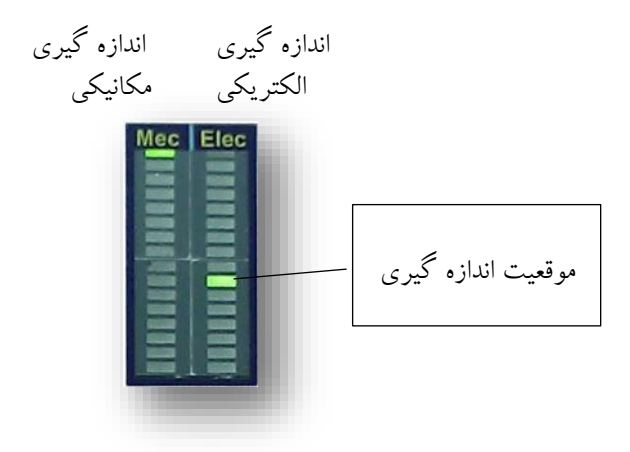

**تصویر -8 نمودار ستونی**

در صورتی که نشانگر خارج از محدوده قرار گرفت، آنگاه چراغ Range Over نیز روشن شده و بدین معنی است که باید حد مقیاس را بزرگتر انتخاب نمود.

- <span id="page-18-1"></span>**1.5.3 چراغ های اخطار**
- Over Range LED -1

هنگامی که حد مقیاس کوچک باشد روشن شده و به کاربر این اخطار را می دهد که مقادیر مشاهده شده واقعی و قابل اطمینان نیست! لذا باید با مراجعه به قسمت Setup یک مقیاس بزرگتر انتخاب شود.

 $TXD/RXD$  LED  $-Y$ 

هنگام ارتباط دستگاه با کامپیوتر جهت رسم مقادیر اندازه گیری شده در صورتی که خطایی در ارسال یا دریافت داده ها ایجاد گردد، این چراغ روشن خواهد شد. البته هنگام اتصال کابل USB یک بار روشن و خاموش خواهد شد.

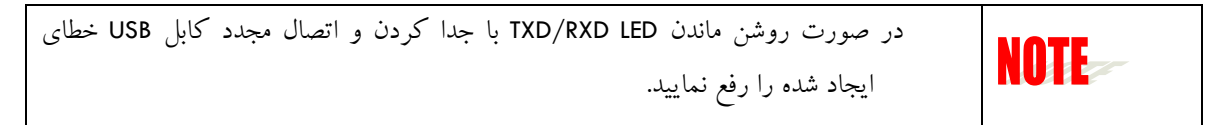

# <span id="page-19-0"></span>**1.5.4** دگمه **چرخان Menu**

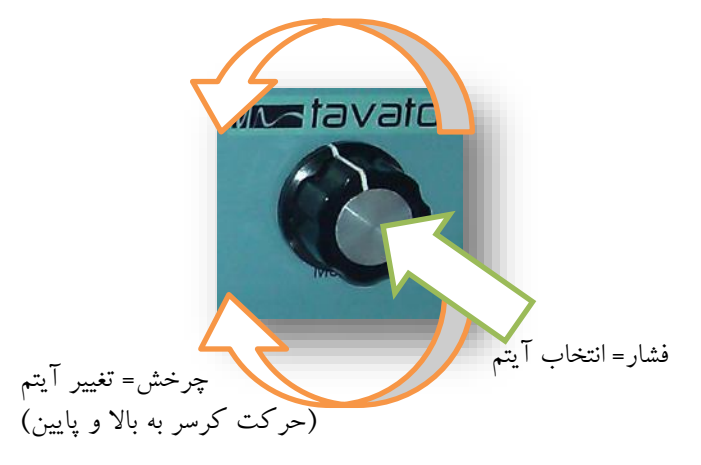

برای حرکت کرسر و انتخاب آیتم مورد نظر مطابق با تصویر زیر از این دگمه می توان استفاده نمود:

**تصویر -9 دگمه چرخان منو**

<span id="page-19-1"></span>**مشخصات پانل پشت دستگاه**

در تصویر مشخصات کلیه ورودی و خروجی ها نمایش داده شده است.

**تصویر -10 پانل عقب دستگاه 93ROD**

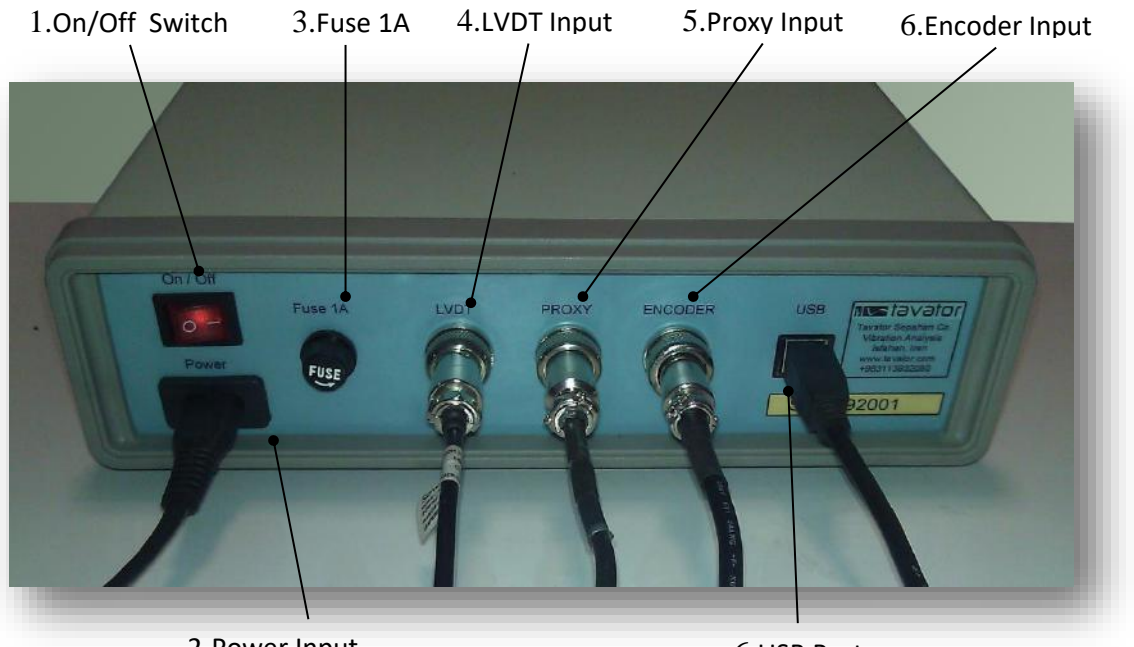

2.Power Input

6.USB Port

**تصویر -11 پانل عقب دستگاه 93ROD**

**MM-tavator** 

کلیه ورودی ها و خروجی های دستگاه از پشت دستگاه صورت می گیرد. هر سنسور کابل و کانکتور منحصر بفرد خود را دارد و امکان جابجا وصل شدن سنسورها وجود ندارد. برق ورودی می تواند از 100 ولت تا 240 ولت متناوب باشد و یک فیوز 2 آمپر معمولی نیز در مسیر برق ورودی در نظر گرفته شده که از پانل پشت قابل دسترسی است. برای ری ست کردن دستگاه از کلید روشن و خاموش استفاده نمایید.

tavator

- <span id="page-20-0"></span>**سنسورهای ورودی**  $\rightarrow$   $\lambda$
- <span id="page-20-1"></span>**1.7.1 سنسور پروکسی Probe Proximity**

برای اندازه گیری های جابجایی نسبی که بصورت القایی صورت می گیرد و در حقیقت همان اندازه گیری های الکتریکی است مورد استفاده قرار می گیرد. سنسورهای Nevada Bently معمول ترین سنسورهایی است که برای این منظور استفاده می شود. روش کار در این سنسور بدین صورت است که توسط ترانسمیتور یک سینگال فرکانس باال تولید شده و به سنسور پروکسی ارسال می کند. بسته به میزان فاصله بین سر سنسور تا شافت مقابل آن دامنه این سیگنال افزایش می یابد. نهایتاً این تغییر دامنه در ترانسمیتر اندازه گیری شده و متناسب با آن سیگنال ولتاژ از 0 تا - 24 ولت بعنوان خروجی ایجاد می گردد. این نوع سنسورها معموالً برای اندازه گیری موقعیت شافت و ارتعاش نسبی شافت نسبت به یاتاقان مورد استفاده قرار می گیرد. با توجه به اینکه شافت در حال دوران است باید از نقطه نظر مغناطیسی کامالً یکنواخت باشد تا اندازه گیریی های این سنسور تنها با جابجایی شافت ارتباط داشته باشد نه تغییر خصوصیات مغناطیسی. دستگاه 93ROD این سیگنال را اندازه گیری کرده و با اندازه گیری مکانیکی که بوسیله سنسور LVDT صورت می گیرد مقایسه می کند و به این روش در صورتی که شافت مورد نظر از نظر مغناطیسی مشکلی داشته باشد آشکار می نماید.

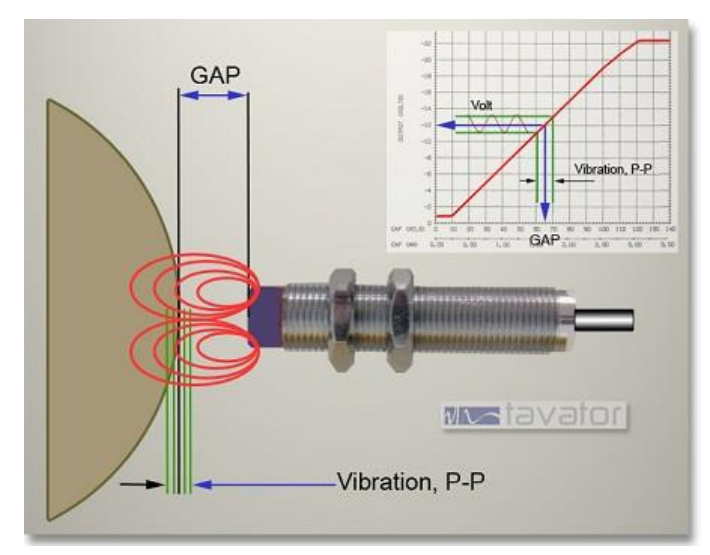

**تصویر -12 القای مغناطیسی در سنسور پروکسی**

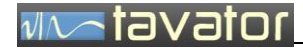

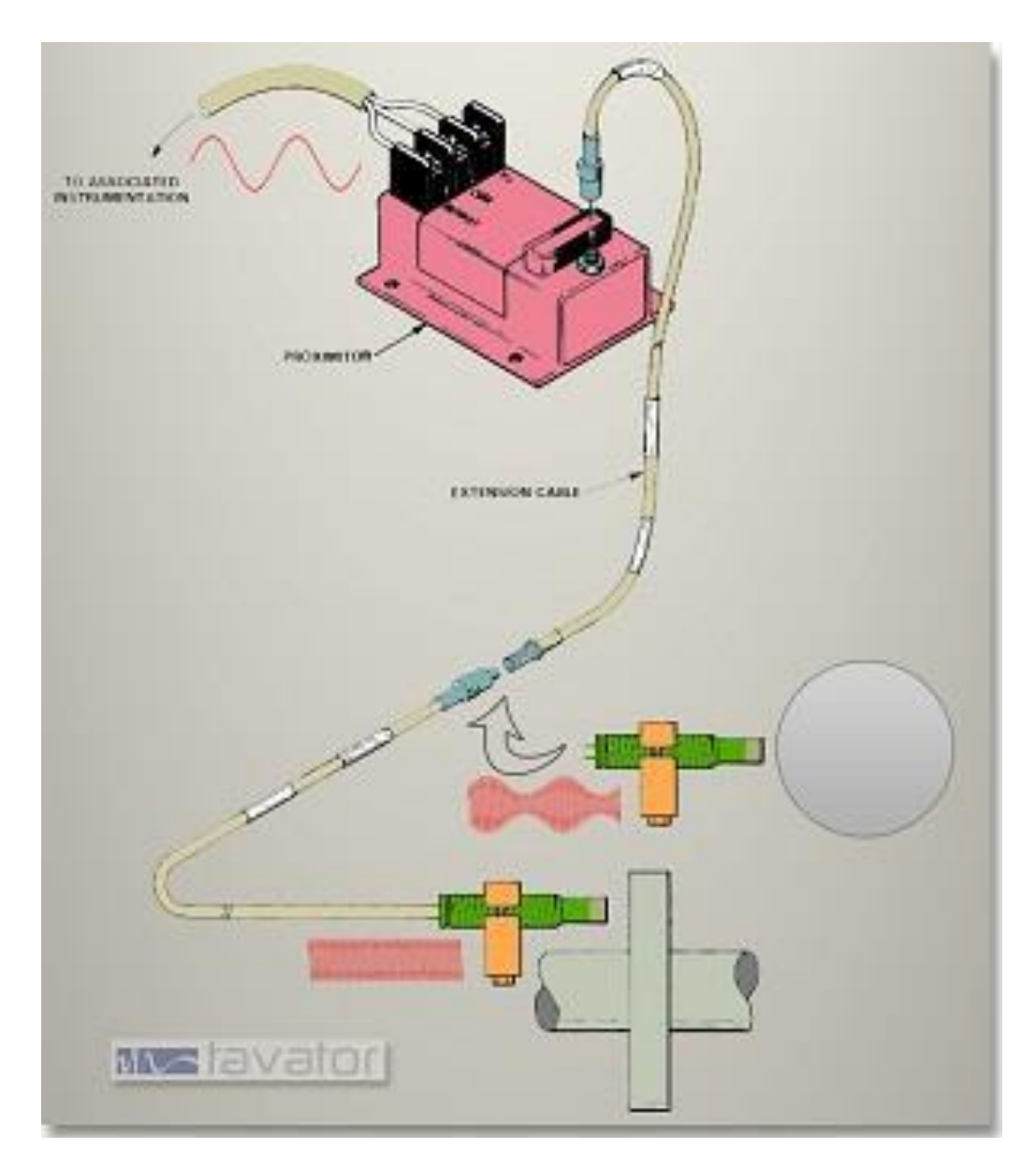

**تصویر -13 عملکرد سنسور پروکسی**

در این دستگاه از سنسور پروکسی و ترانسمیتر با مشخصات زیر استفاده شده است:

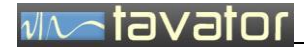

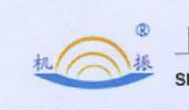

上海测振自动化仪器有限公司 SHANG HAI CE ZHEN AUTOMATION INSTRUMENT CO.,LTD

 $\overline{1}$ 

Model: YD9800 Eddy Current Sensor

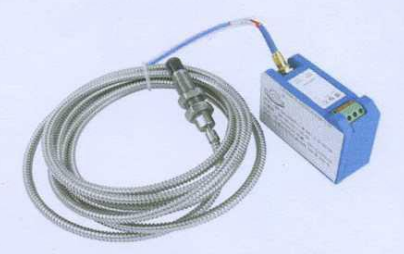

YD9800 proximity sensor can measure the relative position of the measured object (must be a metal conductor) and the probe end. Because of its features of non contact measurement, long-term high working reliability, high sensitivity, strong anti-interference ability, fast response speed and no oil-water and other medium influence, it is often used for long-term real-time monitoring the shaft displacement, shaft vibration, shaft speed and other parameters of the large rotating machinery, then we can analyze the work condition and failure reason of the equipment, in order to protect the equipment and do predicting repair effectively. It can measure displacement, amplitude, speed, size, thickness, surface unevenness. Analysis on the theory of rotor dynamics and bearing science, the running state of large rotary machines mainly depends on its core-rotating shaft, and the proximity sensor can measure the condition of the shaft directly, the measurement result is reliable and credible.

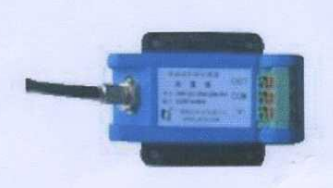

self-locking connector

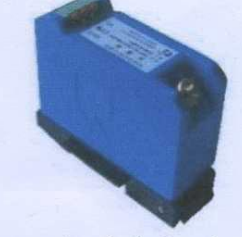

track-induced

#### Section 1 Brief Introduction

The leading science and technology of YD9800 series proximity sensor:

1. " the best parameter matching of coil temperature stability" technology ensure a good stability of probe temperature:

2. using the new PPS engineering plastics through" two injection" technology to ensure the good sealing of the probe, dimensional stability and exchangeability, working temperature range expanded to -50°C  $\sim$  $+175^{\circ}$ 

**تصویر -14 مشخصات سنسور پروکسی**

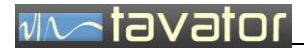

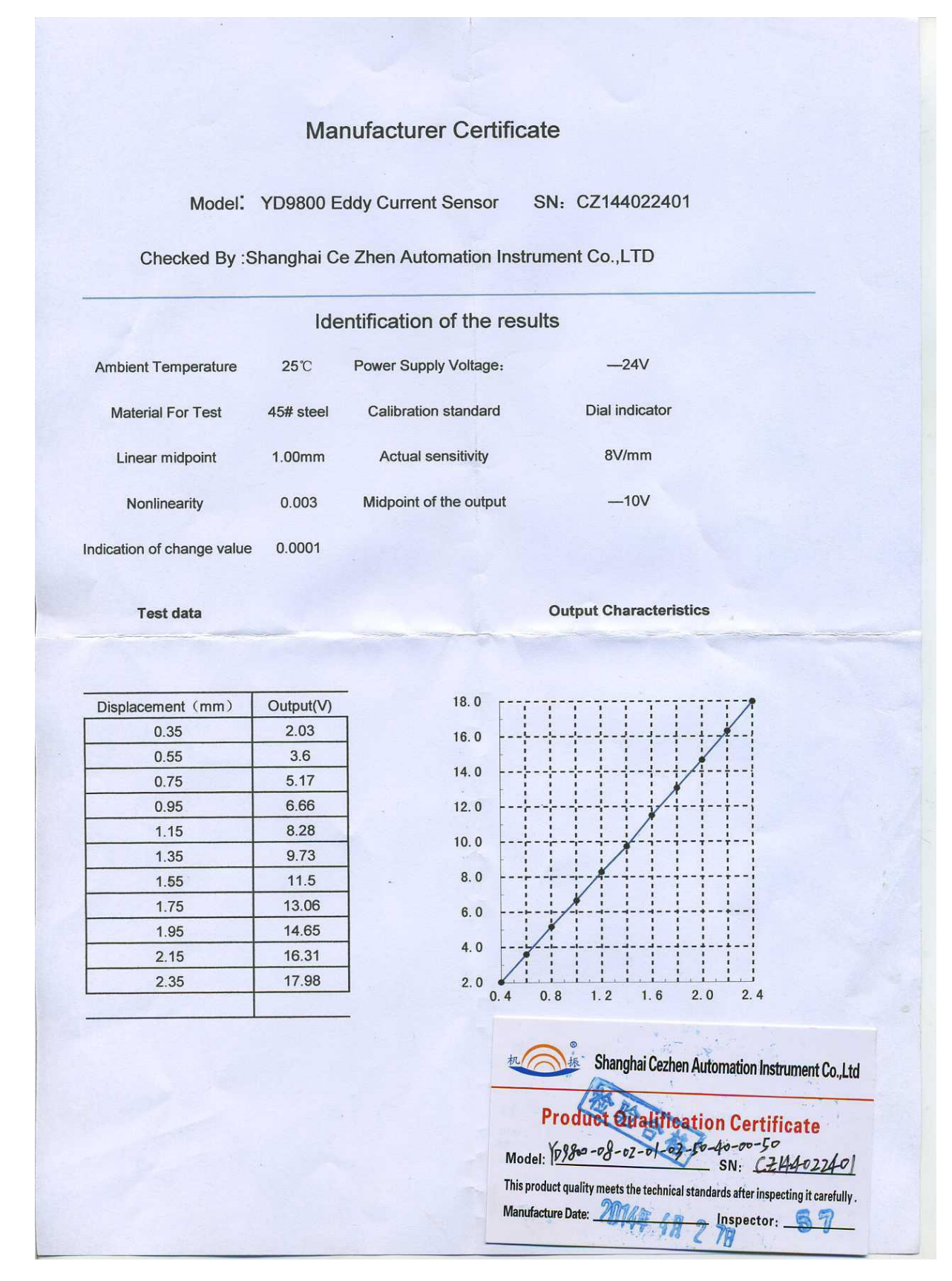

**تصویر -15 تاییدیه کالیبراسیون سنسور پروکسی**

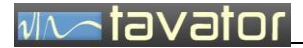

<span id="page-24-0"></span>**1.7.2 سنسور LVDT**

برای اندازه گیری جابجایی مکانیکی واقعی از این سنسور استفاده می شود. این سنسور مانند ساعت اندیکاتور دارای یک بازوی کشویی است که بر روی سطح مورد اندازه گیری قرار گرفته و با جابجا شدن سطح، بازو نیز جابجا شده و این جابجایی توسط تغییر میدان مغناطیسی در یک سیم پیچ احساس شده و ولتاژ خروجی این سنسور متناسب با میزان جابجایی است. این سنسور نیز دارای یک ترانسمیتر است که بصورت دائم به سنسور متصل است.

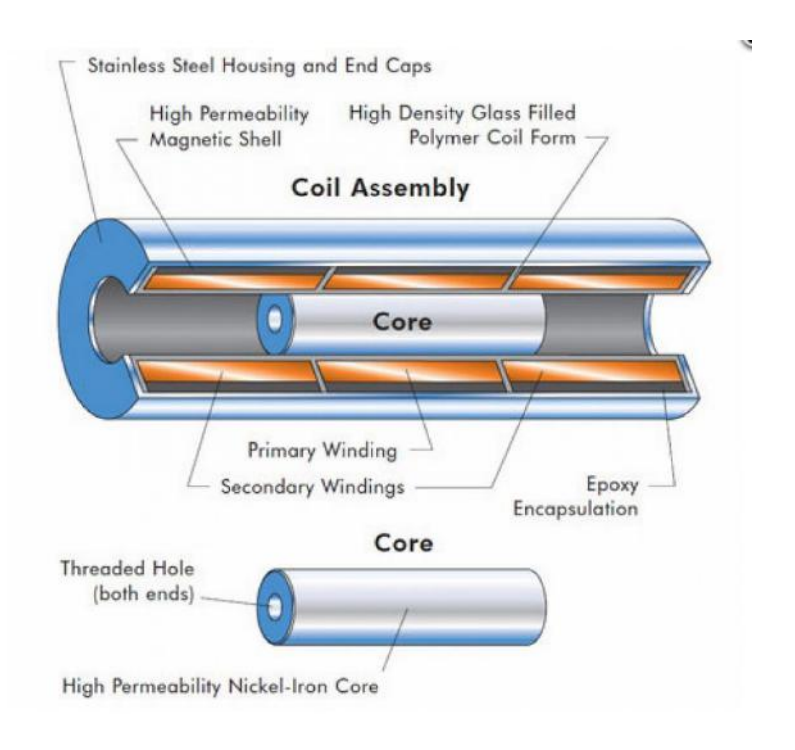

**تصویر -16اصول عملکرد سنسور LVDT**

سنسور انتخابی برای دستگاه 93ROD سنسور مارک SOWAY سری 20SDVB با مشخصات زیر است:

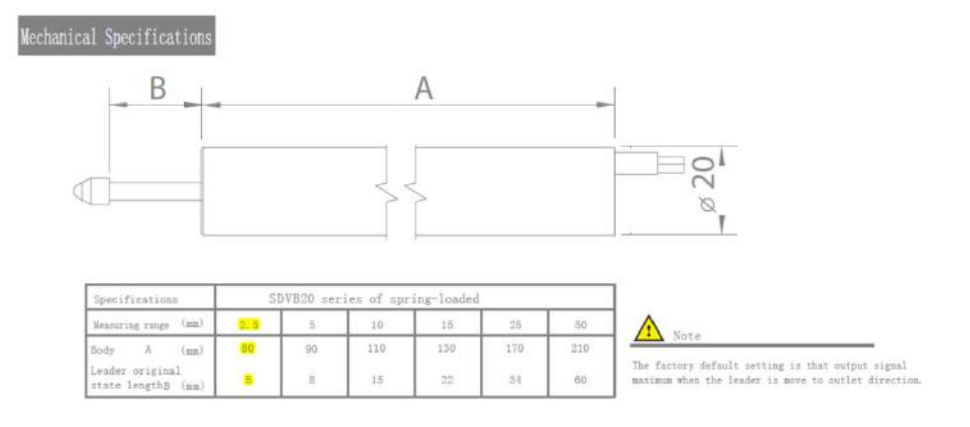

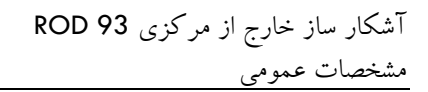

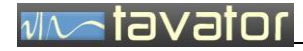

#### **تصویر -17 ابعاد سنسور LVDT**

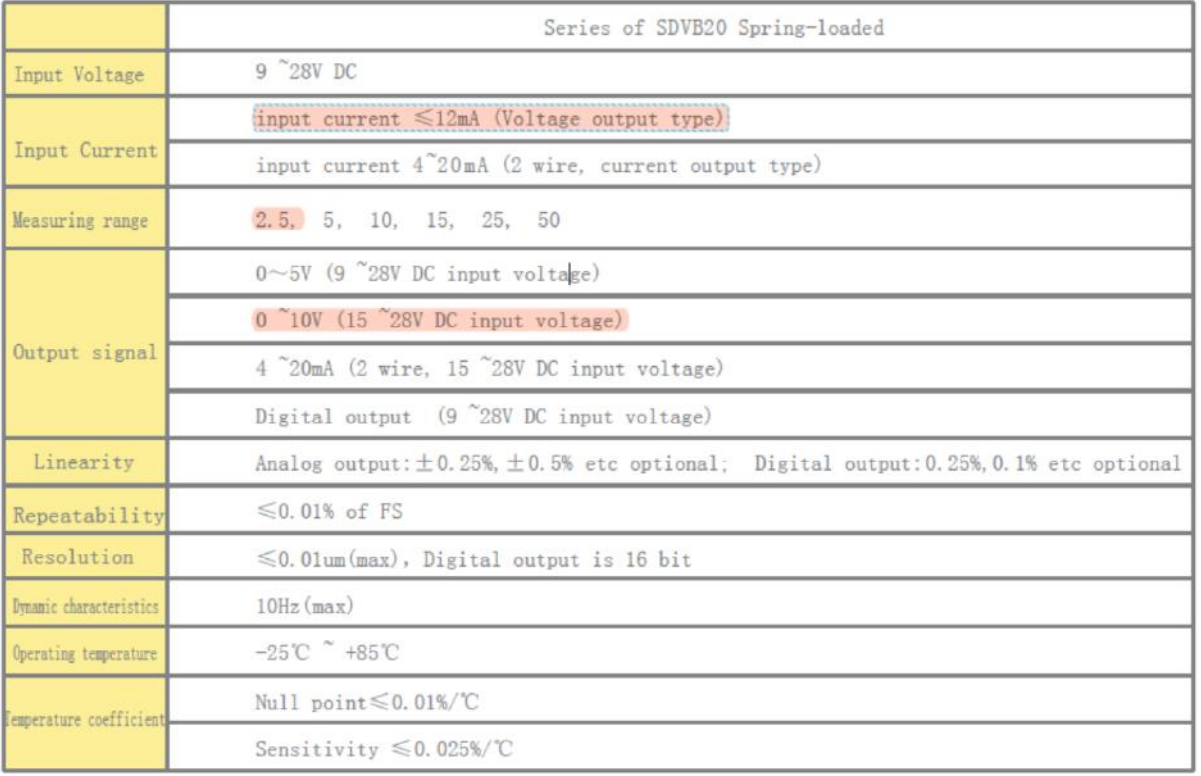

**تصویر -18 مشخصات سنسور LVDT**

#### Relations of output voltage (0-10V) and displacement for series of SDVB 8 different measuring ranges:

(Input Voltage 15-28VDC, 15VDC is recommended)

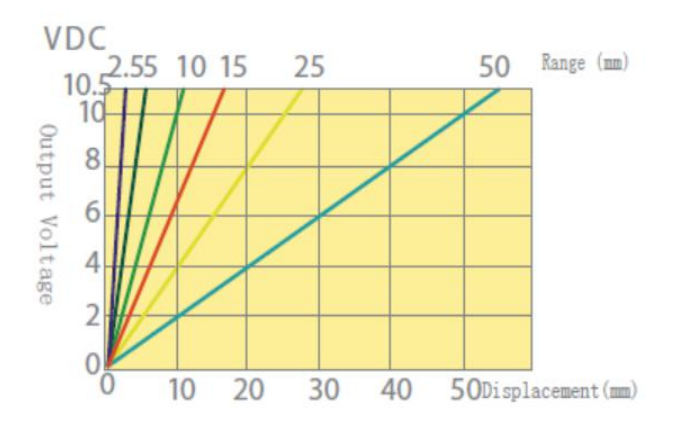

**تصویر -19 خروجی سنسور LVDT**

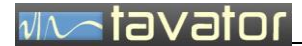

<span id="page-26-0"></span>**1.7.3 انکودر چرخشی**

برای اندازه گیری زاویه چرخش از این سنسور استفاده می شود. این سنسور دارای یک شافت است که با دوران آن نسبت به بدنه می توان تا دقت 0.01 دور را اندازه گیری نمود. این سنسور دارای دو خروجی است که می توان با کنترل تقدم و تاخر پالس های آن جهت دور را نیز تعیین نمود.

سنسور انتخابی از مارک nux HANYOUNG انتخاب شده است:

HE50B-B-100-3-T-24

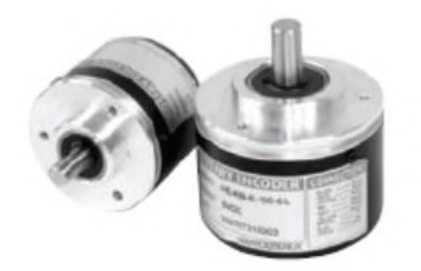

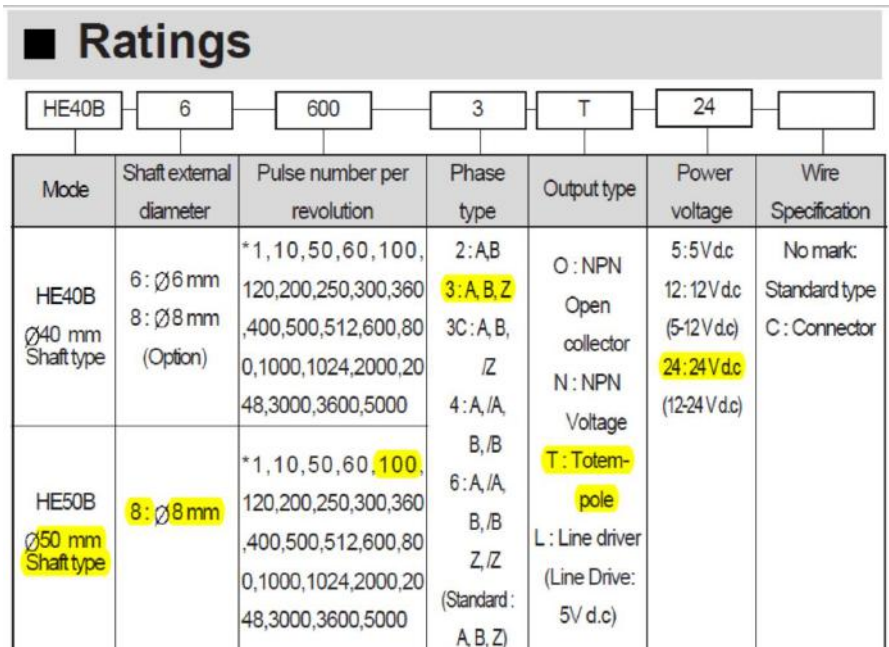

**تصویر -20 مشخصات انکودر چرخشی**

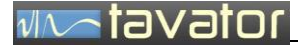

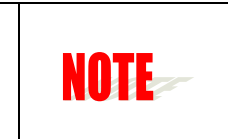

- <span id="page-27-0"></span>**1.7.4 کالیبراتور**
- اگر چه با دانستن حساسیت و خروجی سنسورها می توان آنها را بعنوان حساسیت سنسور در دستگاه وارد نمود اما اکیداً توصیه می گردد هر سنسور (مکانیکی و الکتریکی) قبل از استفاده توسط این دستگاه کالیبره شود. در حال حاضر سنسورهای ارسالی همراه با دستگاه کالیبره شده است اما می توان بصورت دوره ای برای الزامات استاندارد یا هنگام تعویض سنسورها عملیات کالیبراسیون را انجام داد.

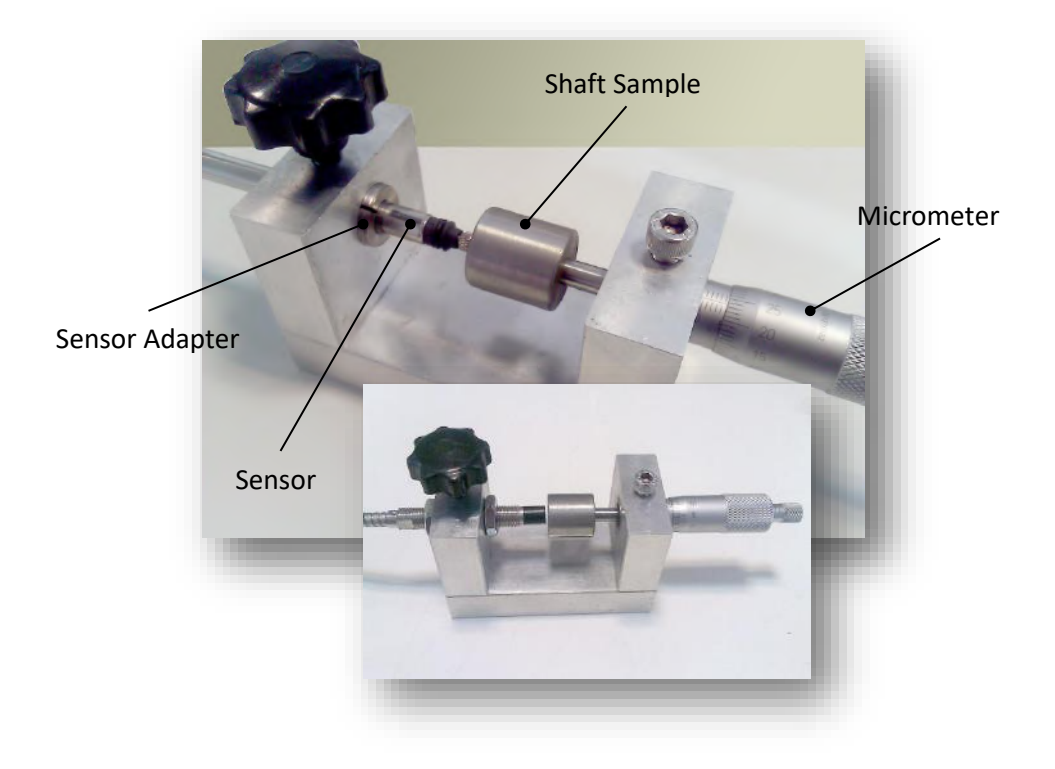

**تصویر -21 کالیبراتور سنسور**

کالیبراتور شامل یک میکرومتر با دقت یک صدم میلیمتر، یک هد نمونه از شافت )نمونه ارسالی از جنس 45CK است)، دو عدد آداپتور سنسور یکی برای سنسور LVDT و یکی برای سنسور پروکسی است. این کالیبراتور تنها وظیفه ایجاد فاصله مطمئن بین شافت و سنسور را بر عهده دارد و اندازه گیری توسط دستگاه ROD صورت خواهد گرفت. با این روش سنسورها و دستگاه بصورت مجموعه با همدیگر کالیبره خواهند شد.

در صورتی که جنس شافت مورد اندازه گیری نوع خاصی باشد الزم است هد متناسب با جنس آن شافت تهیه گردد. اما برای شافت های معمولی هد ارسالی کفایت می کند.

<span id="page-28-0"></span>**پایه نگهدارنده سنسورها**

از یک پایه مغناطیس و آداپتور نگهدارنده دو سنسور مکانیکی و الکتریکی برای این منظور استفاده شده است. هنگام نصب توجه شود که تماس دو سنسور با شافت در راستای محور شافت قرار گیرد تا مقدار قرائت شده مربوط به یک زاویه باشد.

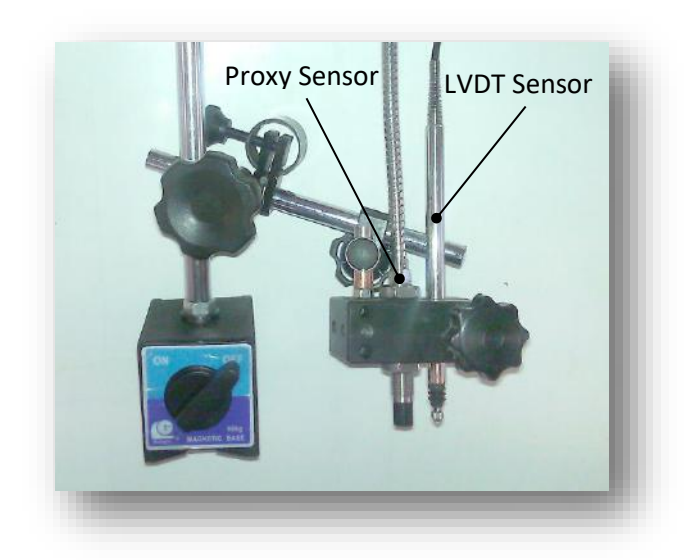

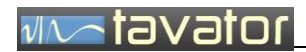

) صفحه ثبت اطالعات مشتری (

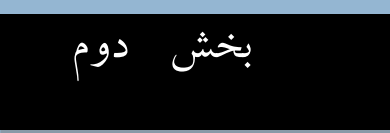

# بخش دوم: کاربری دستگاه 93ROD

<span id="page-31-0"></span>**2 کاربری سخت افزار دستگاه** 93ROD

دستگاه ROD93 به دو صورت مستقیم (سخت افزاری) و غیر مستقیم از طریق کامپیوتر (نرم افزاری) قابل استفاده است. در این بخش نحوه راه اندازی و استفاده از دستگاه بصورت مستقیم بدون استفاده از کامپیوتر تشریح می گردد.

<span id="page-31-1"></span>**تنظیمات اولیه سخت افزاری**

<span id="page-31-2"></span>**2.1.1 راه اندازی دستگاه**

کابل های برق و سنسورها را در محل خود نصب نمایید و دستگاه را روشن کنید. بعد از نمایش صفحه راه اندازی، دستگاه آماده اندازه گیری خواهد بود. در این حالت بارگراف موقعیت سنسور ها را نمایش می دهد و می توانید با استفاده از آن سنسورها را در محل خود نصب کنید.

<span id="page-31-3"></span>**2.1.2 نصب و تنظیم سنسورهای جابجایی**

اولیه مرحله، نصب سنسورهای پروکسی، LVDT و انکودر است. نصب سنسورهای پروکسی و LVDT باید پس از نصب روی پایه مغناطیس مقابل مقطع اندازه گیری مورد نظر روی شافت در فاصله 1 میلیمتری شافت نصب گردد. توجه داشته باشید که دو سنسور باید در یک زاویه یکسان نصب شود یعنی خط فاصل بین دو محور سنسور باید موازی با محور شافت باشد.

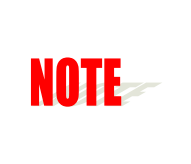

در صورت استفاده اولین بار از سنسورهای پروکسی و LVDT سنسورها باید قبل از استفاده از آنها، با استفاده از کالیبراتور عملیات کالیبراسیون را انجام دهید. البته سنسورهای ارسالی ، قبالً در کارخانه کالیبره شده اند.

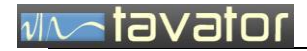

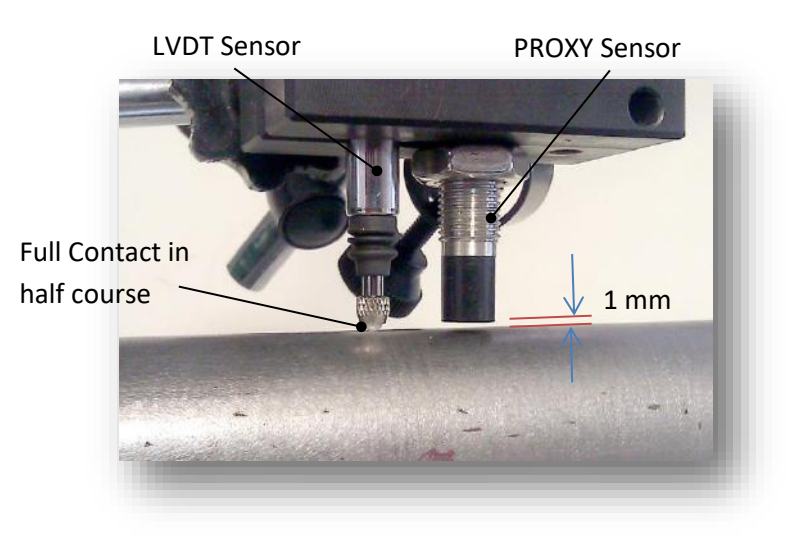

**تصویر -22 تنظیم موقعیت سنسورها مقابل شافت**

سنسورها باید در وسط کورس خود نصب گردد. بنابراین سنسور پروکسی با فاصله یک میلیمتری از سطح شافت نصب می گردد و در سنسور LVDT سوزن در تماس با شافت و در وسط کورس قرار می گیرد. برای سهولت در تنظیم از بارگراف دستگاه استفاده شود. برای این منظور شاخص بارگراف باید در وسط مقیاس قرار گیرد. برای دقت های باالتر می توانید از مقیاس های کوچک تر (Scale Full (استفاده کنید.

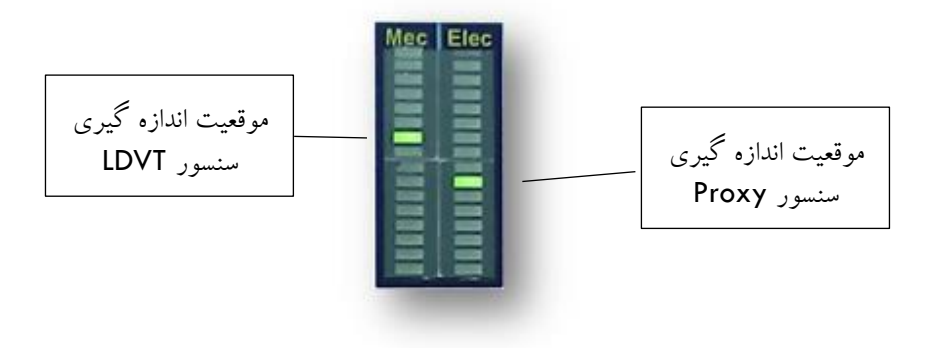

**تصویر -23 هنگام تنظیم سنسورها، شاخص هر دو سنسور باید در وسط کورس قرار گیرد.**

# <span id="page-33-0"></span>**2.1.3 نصب انکودر چرخشی**

برای اندازه گیری زاویه از این سنسور استفاده می شود. روی شافت انکودر یک مغناطیس نصب شده که امکان اتصال آن را به انتهای شافت مورد اندازه گیری فراهم می کند.

کافی است تنها پس از اتصال کابل انکودر به سوکت مربوطه، مغناطیس را به انتهای شافت متصل نمایید. هنگام اتصال دقت شود انکودر تا حد امکان در مرکز شافت وصل شود تا خطا های انکودر به حد اقل برسد. الزم است پس از نصب، کابل انکودر در وضعیتی قرار گیرد که از حرکت بدنه انکودر جلوگیری نماید.

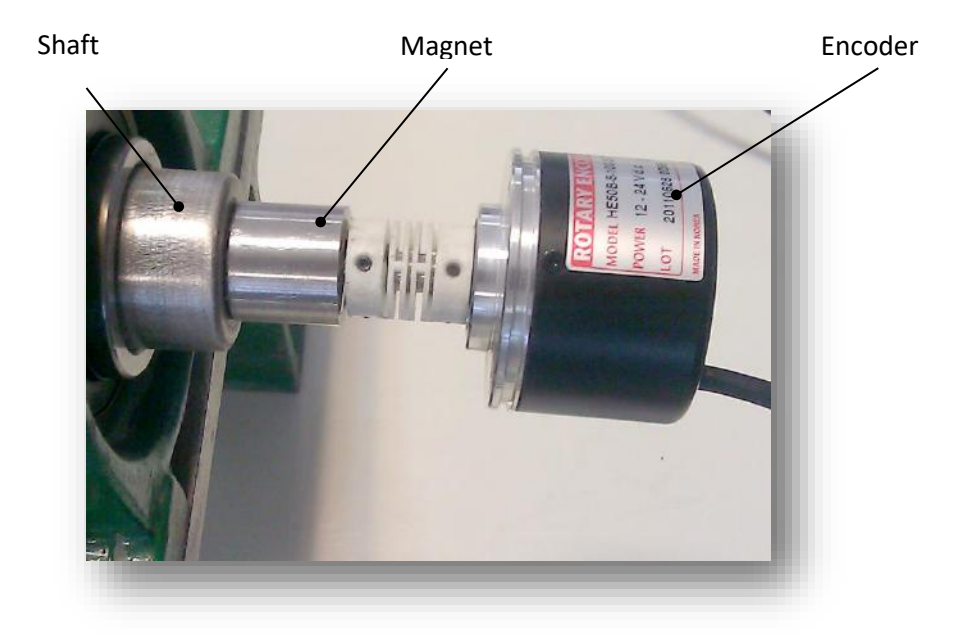

**تصویر24 - نصب انکودر به انتهای شافت**

<span id="page-33-1"></span>**اندازه گیری خارج از مرکزی**

پس از تنظیم سنسورها می توان اندازه گیری خارج از مرکزی را شروع کرد. برای این کار کافی است شافت را حداقل یک دور کامل بچرخانید. پس از هر 1/100 دور تغییر زاویه داده های جدید اندازه گیری شده و در صفحه نمایش داده خواهد شد. بنابراین در هر دور چرخش 100 رکورد ثبت می شود. برای محاسبه میزان و محل خارج از مرکزی مکانیکی و الکتریکی الزم است شافت حد اقل یک دور بچرخد. در هر زمان می توانید مانند ساعت اندیکاتور موقعیت سنسورها را صفر کنید.

بطور خالصه فرآیند اندازه گیری بصورت زیر قابل اجرا است:

- -1 از نصب صحیح سنسورهای جابجایی و انکودر اطمینان حاصل کنید.
- -2 شافت را بچرخانید تا در موقعیت دلخواه برای صفر کردن قرار گیرد.
	- -3 موقعیت سنسورها را صفر کنید.

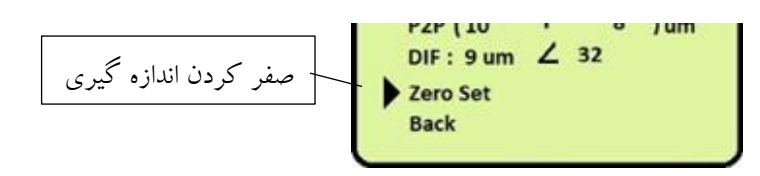

-4 شافت را حداقل یک دور کامل بصورت یکنواخت بچرخانید. دقت کنید بدنه انکودر بدون حرکت باقی بماند. -5 مقادیر زیر بعنوان مقادیر اندازه گیری شده قابل قرائت هستند.

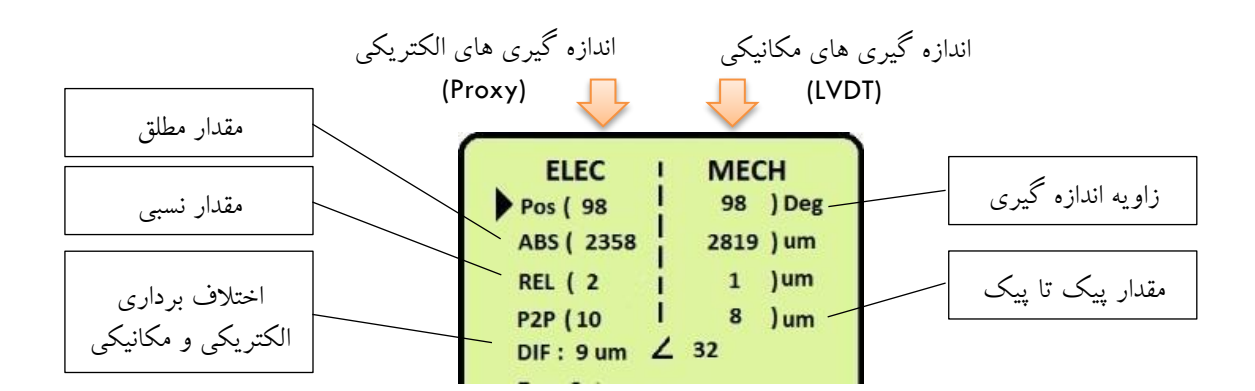

این مقادیر به دو دسته قابل تقسیم هستند:

الف) مقادیر جاری:

این مقادیر بصورت پیوسته با چرخش شافت (وقفه های انکودر) اندازه گیری و نمایش داده می شود و شامل موارد زیر است:

- ) Position (POS: زاویه اندازه گیری: این زاویه برای هر دو ستون یکسان است و بستگی به موقعیت نصب انکودر دارد. صفر کردن سنسورها این تاثیری در این زاویه ندارد.
	- ) Value Absolute (ABS: مقدار اندازه گیری شده مطلق هر سنسور را نمایش می دهد. ستون سمت چپ )ELEC )مقادیر سنسور پروکسی و ستون سمت راست (MECH (مقادیر مطلق سنسور پروکسی را نمایش می دهد. صفر کردن سنسور ها تاثیری در این مقادیر ندارد.
	- ) Relative (REL : مقادیر اندازه گیری نسبی نسبت به موقعیت صفر شده سنسورها. هر بار که سنسورها صفر شوند این مقدار صفر می شود.

ب( مقادیر محاسباتی:

# **WAS TEVELOR**

این مقادیر پس از یک دور چرخش کامل معتبر است و پس از تکمیل شدن دور مقدار آن ثابت می شود. این مقادیر شامل موارد زیر است:

- TIR (Total Indicator معادل که مرکزی از خارج پیک تا پیک مقدار :P2P (Peak To Peak Value) (Reading است را ارائه می دهد. برای محاسبه این مقدار باید شافت یک دور کامل بچرخد. زاویه این بردار نیز متناظر با محل پیک محاسبه و نمایش داده می شود. مقدار مکانیکی این پارامتر خارج از مرکزی واقعی را نمایش می دهد و مقدار الکتریکی آن مجموع خارج از مرکزی واقعی و ناهمگنی مغناطیسی را نمایش می دهد.
- ) Vector Difference (DIF: اختالف برداری بین دو بردار اندازه گیری شده P2P مکانیکی و الکتریکی را نمایش می دهد.

**برای یک شافت سالم مقدار DIF باید نزدیک به صفر باشد. هر چقد مقدار این پارامتر بیشتر باشد یعنی ناهمگنی مغناطیسی در شافت زیاد است. برای تعیین بهتر محل این ناهمگنی می NOTE توانید از دستگاه با ارتباط با کامپیوتر استفاده نمایید.** 

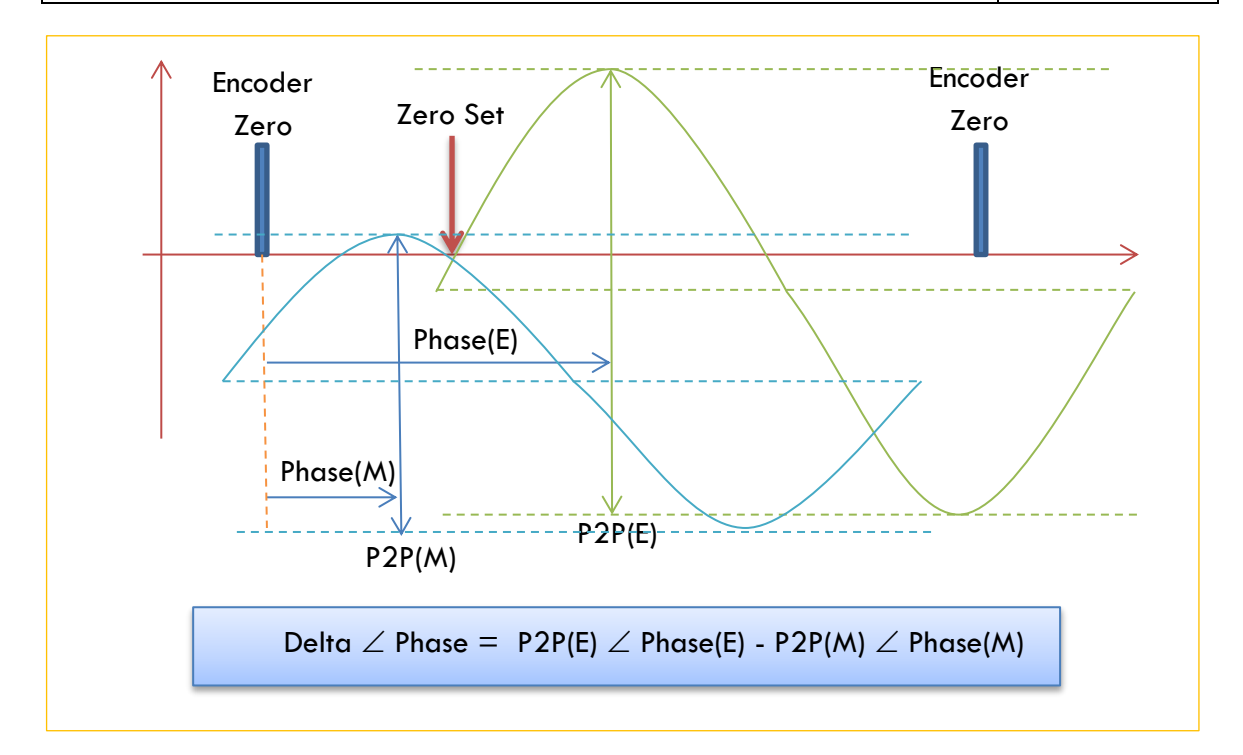

-6 در صورت نیاز فرآیند را تکرار و اندازه گیری ها را مقایسه و در صورت یکسان نبودن دوباره تکرار کنید تا قرائت های یکسان بدست آورید.

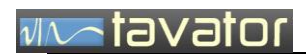

)صفحه اطالعات مشتری(

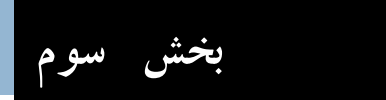

بخش یوم: نصب و راه اندازی نرم افزار

# notavator

<span id="page-38-0"></span>**3 نصب و راه اندازی نرم افزار**

همراه دستگاه 93ROD نرم افزار اختصاصی 93ROD نیز توسط شرکت تواتر سپاهان توسعه یافته است. این نرم افزار به منظور ارتباط با سخت افزار و ثبت داده ها، محاسبات و نمایش پارامتر های مختلف، کالیبره کردن سنسورها و تهیه گزارش از اندازه گیری ها به منظور مستند سازی برنامه ریزی شده است.

کلیه نرم افزار های مورد نیاز جهت راه اندازی و استفاده از سیستم 93ROD در یک CD تحت عنوان 93ROD به همراه این راهنمای کاربری ضمیمه شده است.

- <span id="page-38-1"></span>**محتوای CD و نرم افزار های جانبی مورد نیاز**
- 93ROD شامل فایل های مورد نیاز جهت نصب نرم افزار
- Driver USB شامل فایل های مورد نیاز درایور پورت USB
	- Microsoft Office Word 2007
- راهنمای سیستم اندازه گیری خارج از مرکزی شافت 93ROD
	- سیستم عامل

نرم افزار 93ROD روی سیستم عامل های ویندوز 32 بیتی و 64 بیتی، از جمله ویندوز XP و ویندوز <sup>7</sup> قابل اجراست.

<span id="page-38-2"></span>**نصب درایور پورت USB**

ارتباط نرم افزار با سخت افزار از طریق پورت USB امکان پذیر است. بنابراین اولین مرحله از راه اندازی نرم افزار مرحله نصب این پورت است.

برای این منظور پس از اتصال کابل USB بین دستگاه و رایانه، در قسمت Manager Device مطابق تصویر زیر، یک Device جدید ظاهر می شود.

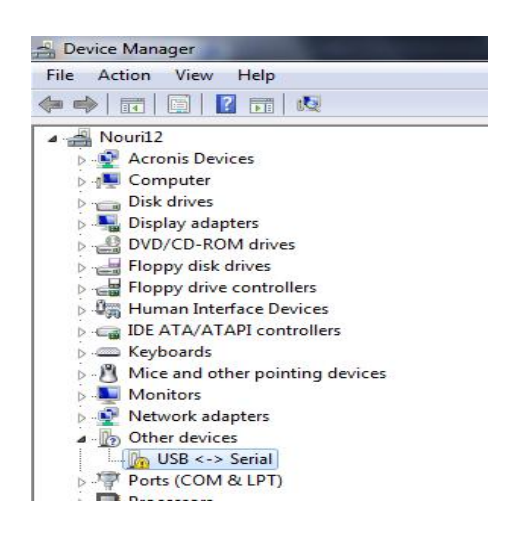

## <u>Westavator</u>

درایور پورت USB در CD مجموعه نرم افزار 93ROD ارائه شده است که می توانید در عملیات نصب درایور از آن استفاده نمایید. در صورت نصب کامل درایور USB در Device Manager، در قسمت Ports و Universal Serial Bus Controllers مطابق تصویر زیر Device جدید مشاهده می شود.

توجه کنید شماره پورت تعریف شده برای نرم افزار 3COM می باشد .

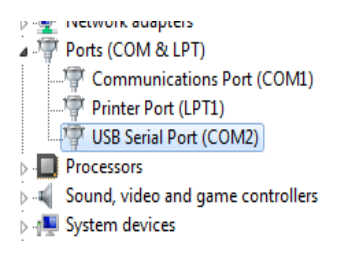

#### <span id="page-39-0"></span>**نصب نرم افزار DETECTOR OUT RUN**

جهت نصب نرم افزار 93ROD، از CD مجموعه نرم افزاری 93ROD از مسیر زیر مراحل نصب را به ترتیب مطابق تصاویر زیر دنبال کنید.

CD Drive (E :)\RunOut Detector Setup\Debug\RunOut Detector.msi

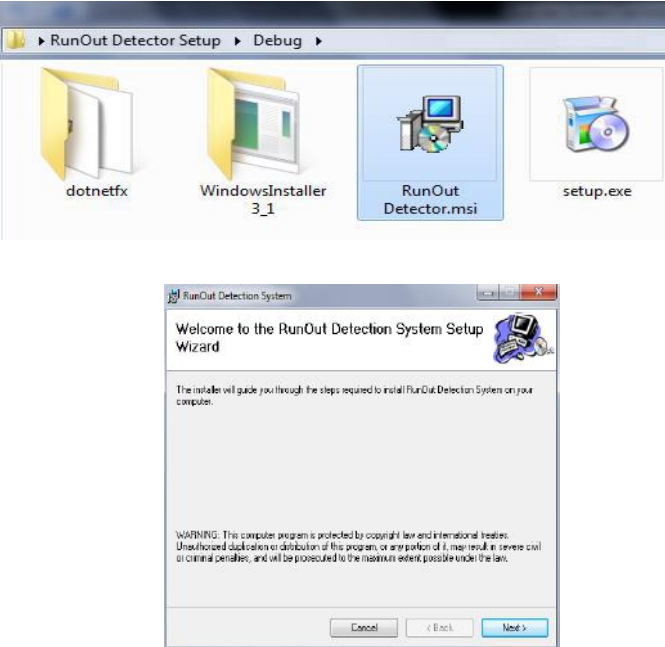

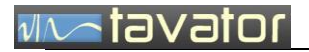

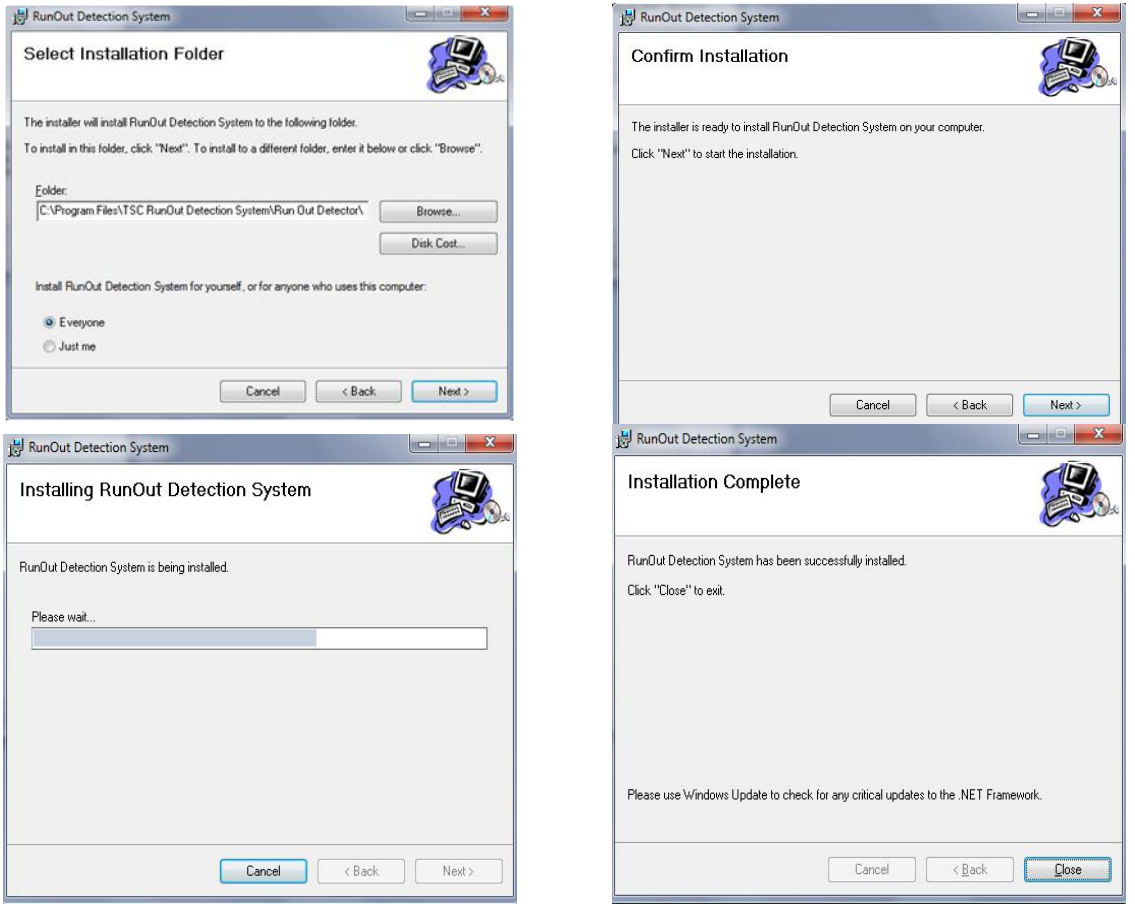

پس از اتمام مراحل نصب نرم افزار 93ROD، از مسیر زیر برنامه را اجرا نمایید.

#### Start\ TSC RunOut Detection System\RunOut Detection System

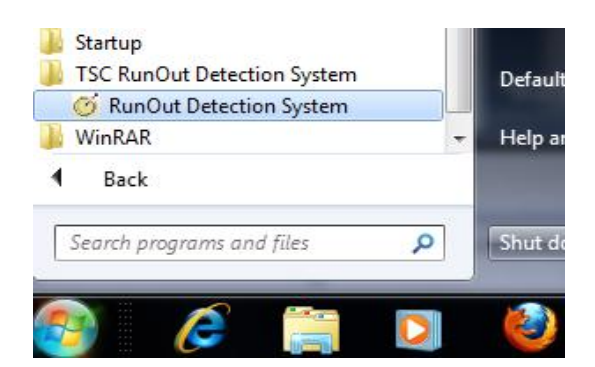

# **WADDING**

#### <span id="page-41-0"></span>**اجزای نرم افزار93ROD**

این نرم افزار، برنامه اصلی جهت ارتباط با دستگاه 93ROD می باشد. تمامی عملکرد این برنامه را می توان در گروه های زیر دسته بندی کرد:

- ثبت مشخصات کاربر
- ثبت اطالعات سنسورها
- کالیبراسیون سنسورها
- ایجاد شمای گرافیکی از محیط عملیاتی
	- اندازه گیری
- ثبت و ذخیره داده های اندازه گیری
	- تهیه گزارش

با اجرای نرم افزار ROD صفحه اصلی نرم افزار مطابق با تصویر مشاهده می شود:

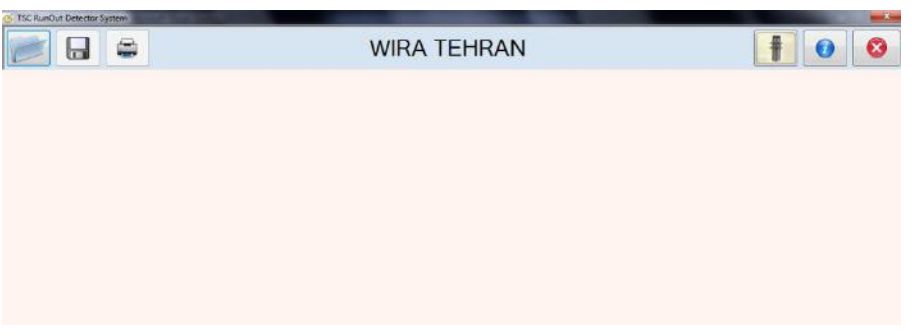

# <span id="page-41-1"></span>**3.4.1 معرفی مشخصات کاربر**

در صورتی که نرم افزار 93ROD برای اولین بار اجرا شود فرم Information به صورت خودکار ظاهر می شود، البته شما می توانید در هر زمان با کلیک روی دگمه Information وارد این فرم شوید.

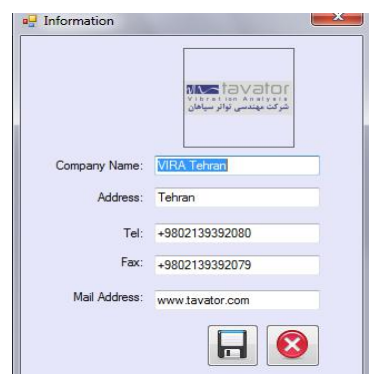

اجزاء این فرم به شرح زیر است:

<u>Westavator</u>

Logo Picture .

برای انتخاب تصویر آرم شرکت جهت نمایش در سربرگ گزارش ها، روی کادر باالی صفحه کلیک کنید و آدرس تصویر را وارد نمایید.

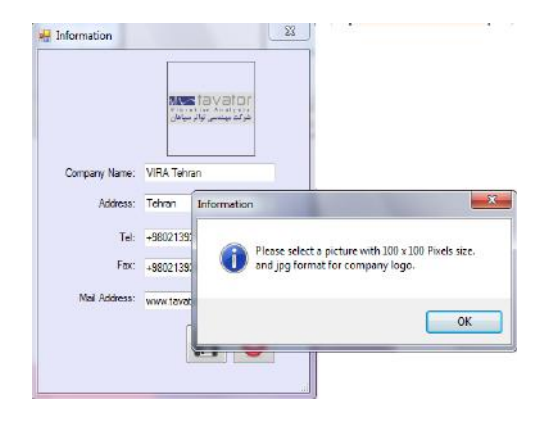

توجه کنید که ابعاد تصویر pixels 100 <sup>X</sup> 100 باشد. سایر مشخصات خریدار دستگاه را وارد نمایید:

- شرکت نام : Company Name
	- Address : آدرس شرکت
		- Tel : تلفن شرکت
		- Fax : فکس شرکت
- Address Mail : آدرس ایمیل شرکت

قبل از بستن فرم اطالعات را ذخیره نمایید.

- Button Save : دگمه ذخیره اطالعات
	- Button Close : دگمه بستن فرم
		- **3.4.1.1 ثبت اطالعات سنسورها**

سخت افزار 93ROD از 2 نوع سنسور (Proxy(Electrical و (LVDT(Mechanical پشتیبانی می کند. قبل از استفاده از سنسورها الزم است در این بخش مشخصات آنها ثبت گردد.

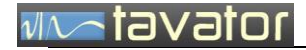

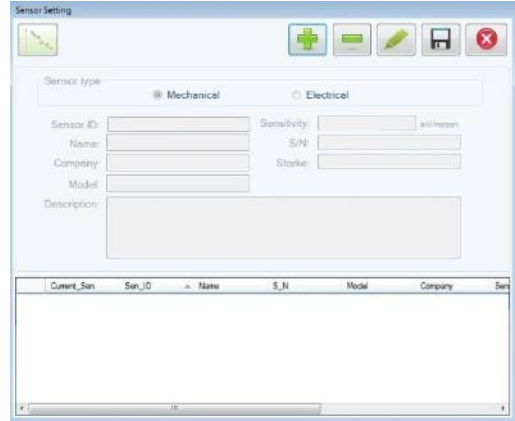

اجزا فرم عبارتند از:

- سنسور نوع : Sensor Type
	- Mechanical (LVDT) .1
		- Electrical (Proxy)
			- Name: نام سنسور
- Company: شرکت سازنده سنسور
	- Model: مدل سنسور
	- Sensitivity: حساسیت سنسور
		- N/S : شماره سریال سنسور
- Stroke: دامنه اندازه گیری )کورس( سنسور
- Description: توضیحات الزم جهت معرفی بیشتر سنسور
- انتخاب سنسور جاری: پس از ثبت مشخصات سنسور مورد نظر، نیاز است از هر نوع سنسور یکی را به عنوان سنسور جاری انتخاب نمایید. برای این کار کافیست روی قسمتی که در تصویر با رنگ قرمز مشخص شده دوبار کلیک نمایید.

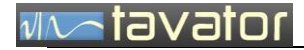

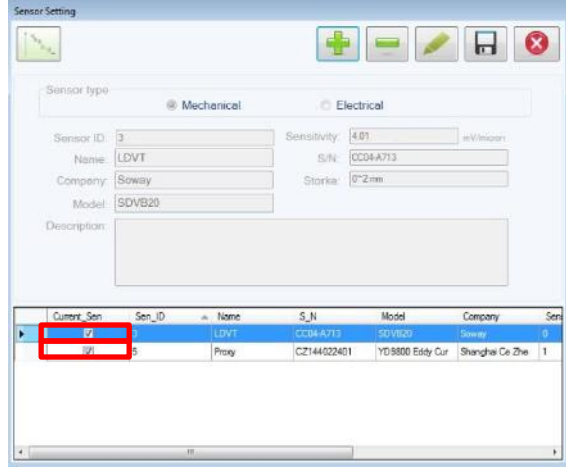

در صورتی که قبال سنسوری به عنوان سنسور جاری مشخص شده باشد با پیغام زیر مواجه می شوید. در این فرم از شما اجازه جایگزینی سنسور جدید را با سنسور قبلی درخواست می نماید. در صورت کلیک روی گزینه Yes سنسور جاری با مشخصات سنسور جدید تنظیم شده و کنار نام سنسور تیک می خورد.

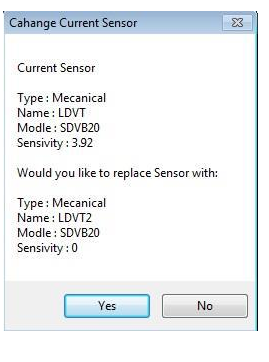

**Calibration** 

پس از ثبت مشخصات سنسورها تا زمانی که اطالعات Calibration حداقل یکی از سنسور های ثبت شده، به دستگاه ارسال نشود با این پیغام مواجه خواهید شد و اجازه خروج از فرم را ندارید.

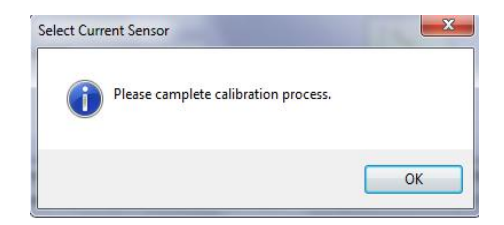

# <u>Westavator</u>

توجه داشته باشید که نمی توان به طور همزمان ضرایب کالیبراسیون 2 سنسور را برای دستگاه ارسال کرد و آخرین اطالعات ارسالی به عنوان ضرایب کالیبراسیون در دستگاه ذخیره می گردد.

- <span id="page-45-0"></span>**3.4.2 کالیبراسیون سنسورها**
- اگر چه سنسورها توسط سازندگان کالیبره شده و چارت کالیبره آنها نیز همراه با ضریب کالیبراسیون ارائه می گردد و می توان مستقیماً ضریب کالیبراسیون ارائه شده را وارد نمود، اما اکیداً توصیه می گردد هر سنسور با دستگاه 93ROD کالیبره شود تا بهترین دقت در اندازه گیری فراهم گردد. در این صورت حتی سنسورهای از کالیبره افتاده را نیز می توانید با دقت باال در این دستگاه استفاده کنید. نکته دیگر اینکه ضریب کالیبراسیون ارائه شده توسط سازندگان سنسورها ضریبی خطی است، در صورتی که در کالیبراسیون دستگاه 93ROD با فرض رفتار غیر خطی از معادله درجه دو برای کالیبراسیون استفاده نموده و بدین ترتیب بهترین دقت ممکن در اندازه گیری فراهم می گردد.
- برای انجام کالیبراسیون ابتدا سنسور مورد نظر را روی کالیبراتور نصب نموده و کابل آن را به دستگاه 93ROD متصل نمایید. با اتصال کابل USB امکان قرائت مقادیر سنسور در کامپیوتر فراهم می گردد. حال با ایجاد فواصل مختلف توسط میکرومتر، امکان قرائت خروجی سنسور در کامپیوتر فراهم شده و با ترسیم منحنی تغییرات خروجی AD برحسب میکرون، ضرایب حساسیت و کالیبراسیون سنسور مربوطه محاسبه خواهد شد. برای دستیابی به دقت باال، از منحنی درجه 2 استفاده شده و با انجام عملیات تظبیق منحنی، بهترین انطباق بدست می آید. برای هر سنسور مکانیکی و الکتریکی باید عملیات کالیبراسیون را بصورت جداگانه انجام داد.

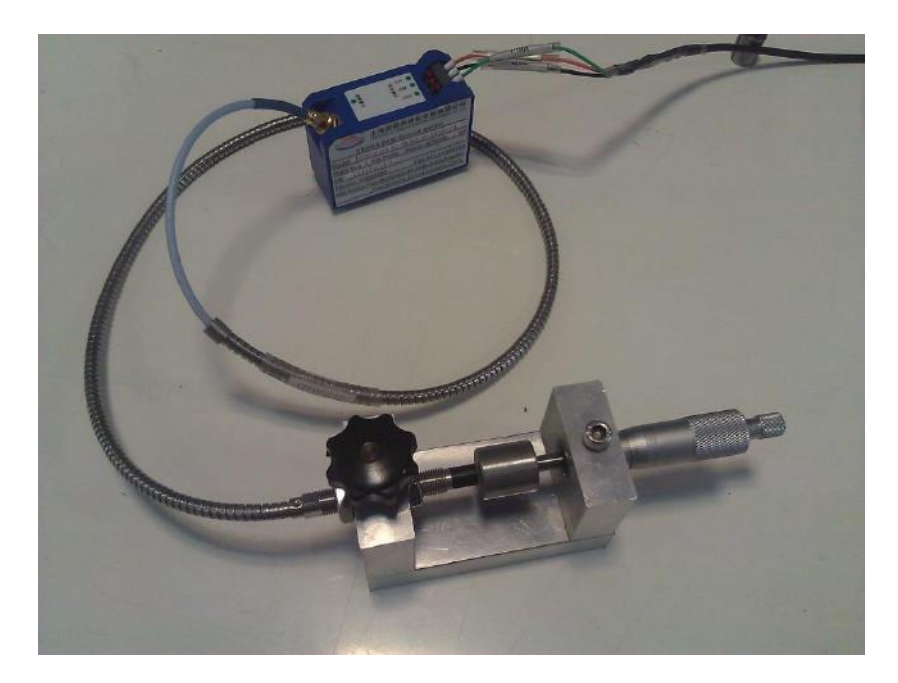

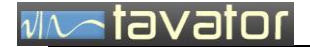

عملیات کالیبراسیون برای سنسورانتخابی با کلیک روی دگمه Kalibration در فرم Sensor Setting و باز شدن فرم زیر آغاز می شود.

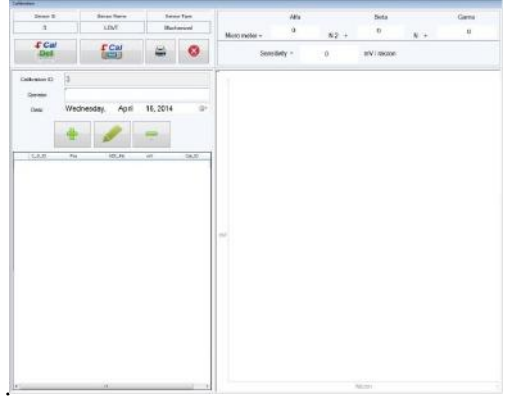

اجزا فرم:

- ID Sensor: شماره سنسور انتخابی برای کالیبراسیون )Only Read)
- Name Sensor: نام سنسور انتخابی برای کالیبراسیون )Only Read)
	- Sensor Type: نوع سنسور انتخابی برای کالیبراسیون (Read Only)
- فرض پیش ضرایب ارسال دگمه :Send Default Calibration Data to ROD Button کالیبراسیون.
- Button ROD to Data Calibration Send: دگمه ارسال ضرایب کالیبراسیون حاصل از محاسبات جاری.
	- )Read Only( جاری کالیبراسیون شماره :Calibration ID
	- Operator: نام کاربری که عملیات کالیبراسیون را انجام می دهد.
		- Date: تاریخ و زمان انجام عملیات کالیبراسیون.
			- .جدید نقطه ثبت :Add New Point
			- Point Edit: ویرایش نقاط ذخیره شده.
			- Point Delete: حذف نقاط ذخیره شده.
	- Alfa: ضریب کالیبراسیون حاصل از محاسبات جاری )Only Read)
	- Beta : ضریب  $\beta$  كاليبراسيون حاصل از محاسبات جاری (Read Only)
	- Gama : ضریب  $\gamma$  كاليبراسيون حاصل از محاسبات جاری (Read Only)

 نمودار حاصل از عملیات کالیبراسیون: نمایش نقاط اندازه گیری شده به همراه نمودار کالیبراسیون. ضرایب در محاسبه حساسیت غیر خطی سنسور استفاده می شود. این رابطه بصورت زیر است:

$$
S = \alpha x^2 + \beta x + \gamma
$$
  
mV *www*, *z*, *z*

- نمونه های اندازه گیری شده که از وارد کردن جابجایی و اندازه گیری مستقیم از دستگاه 93ROD از طریق پورت USB بدست می آید، یک سری نمونه تشکیل داده که نرم افزار با روش تطبیق منحنی بروش حداقل مربعات بهترین منحنی درجه دو با رابطه فوق را با آنها بدست آورده و ضرایب  $\alpha$ ،  $\beta$  و  $\gamma$  را محاسبه می نماید.
- هنگام وارد کردن نقاط به منحنی محاسبه شده توجه داشته باشید. اگر نقطه وارد شده دارای خطا باشد یا در محدوده بسیار غیر خطی قرار داشته باشد می توانید آن را از مجموعه حذف نمایید. با مشاهده این مجموعه نقاط بهترین بازه دقیق معادله تطبیق شده قابل تشخیص است.
	- مراحل انجام عملیات Calibration و ارسال اطالعات Calibration به دستگاه به شرح زیر است:

.1 نام کاربر را در قسمت Operator و تاریخ انجام Calibration را در محل Date وارد نمایید.

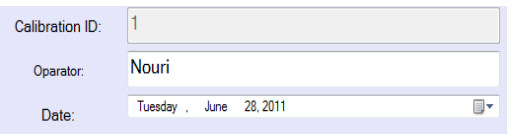

- .2 نقاط اندازه گیری مختلف را با فواصل دلخواه )مثالً هر 25 میکرون از 0 تا 2 میلیمتر( اندازه گیری و وارد نمایید. برای این کار به ترتیب زیر عمل کنید:
	- کلیک روی دگمه Add
	- ورود فاصله سنسور از هد که با میکرومتر قابل قرائت است در قسمت Pos

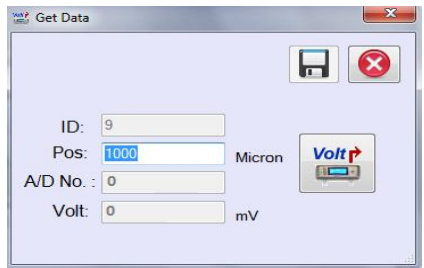

# stavator

- دریافت اطالعات خروجی سنسور از دستگاه با کلیک روی دگمه Data Get
	- ثبت نقطه در Base Data با کلیک دگمه و بستن پنجره Data Get.
- .3 این مراحل را برای حداقل 10 نقطه تکرار کنید. هر نقطه که وارد می شود در یک سطر از جدول نقاط اضافه شده و در هر لحظه امکان حذف یا ویرایش آن وجود دارد.

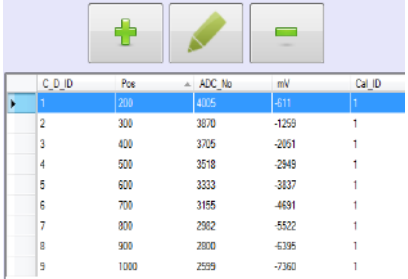

Edit Button .f

در صورت تمایل به انجام تغییرات در نقاط ثبت شده پس از انتخاب رکورد مورد نظر روی دگمه Edit کلیک کرده و تغیرات الزم را ثبت کنید.

Delete Button .a

جهت حذف یک نقطه پس از انتخاب نقطه مورد نظر روی دگمه Delete کلیک کنید.

ضرایب و نمودار عملیات کالیبراسیون

در حین انجام مراحل باال ضرایب کالیبراسیون و نمودار عملیات پس از دریافت حداقل 3 نقطه مطابق تصویر به صورت خود کار بدست آمده و رسم می شود.

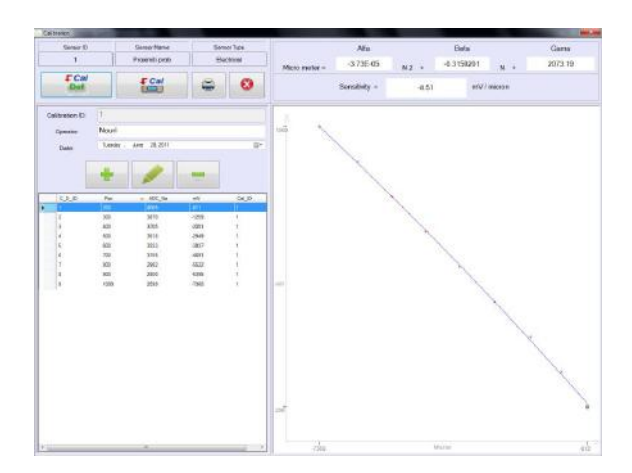

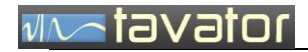

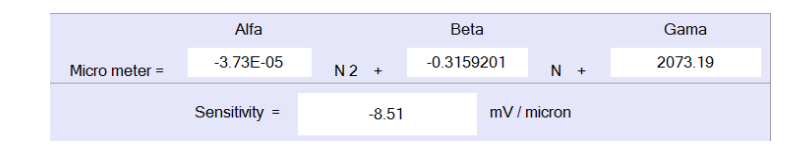

#### Send Calibration Data to ROD .

پس از بدست آوردن ضرایب کالیبراسیون جهت ارسال اطلاعات به دستگاه روی دگمه calibration  $\overline{\mathbb{G}}$  Send calibration  $\overline{\mathbb{G}}$  ROD to Data کلیک کنید. با این کار فرمی مطابق تصویر ظاهر می شود که می توان ضرایب کالیبراسیون را به دو روش در آن وارد کرد:

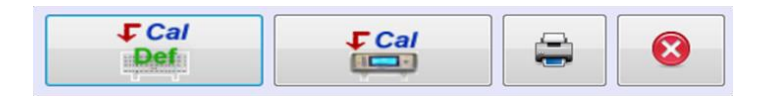

#### Send Default Calibration Data to ROD o

- در صورتی که نتوان داده های مختلف را در جدول ثبت نمود و عملیات تطبیق منحنی را انجام داد
- می توان مقادیر کالیبراسیون را بصورت دستی در دستگاه وارد نمود. برای این کار روی

دگمه ROD to data Calibration Default Send کلیک کنید در این صورت فرم زیر

ظاهر شده و دو روش برای ورود ضرایب کالیبراسیون وجود دارد.

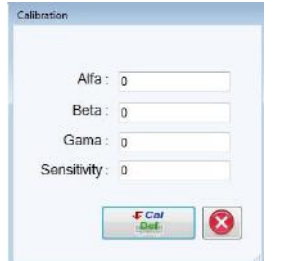

- .1 با وارد کردن مقادیر آلفا و بتا و گاما و حساسیت
	- .2 با ارسال مقادیر پیش فرض Default

در صورت ارسال موفق اطالعات به دستگاه ، روی LCD دستگاه پیغام Succeed Calibration New ظاهر شده و دستگاه Reset می شود.

Print Button

برای تهیه گزارش کالیبراسیون روی دگمه Print کلیک کنید.

Close Button .

جهت خروج از فرم روی Close کلیک کنید.

در بعضی موارد ممکن است ارتباط USB مشکل پیدا کند در این صورت پیغام زیر نمایش داده می شود. برای رفع مشکل اتصال پورت USB را بررسی کرده و یکبار کابل اتصال به پورت USB را خارج و دوباره اتصال را برقرار نمایید.

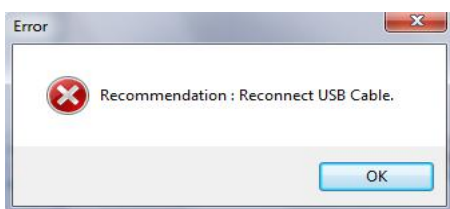

پس از ارسال اطالعات و بستن فرم Calibration مقدار Sensitivity در فرم Setting Sensor ثبت شده و این Sensor به عنوان سنسور جاری مشخص می گردد.

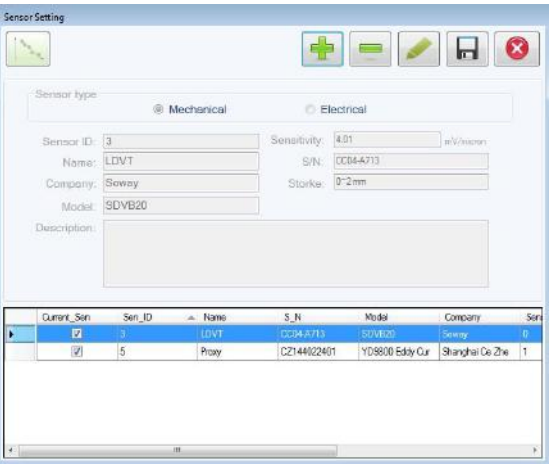

توجه کنید ، عملیات کالیبراسیون برای هر یک از سنسورهای مکانیکی و الکتریکی باید بصورت جداگانه انجام و ضرایب بدست آمده به طور جداگانه برای دستگاه ROD ارسال گردد.

<span id="page-50-0"></span>**3.4.3 ایجاد شمای گرافیکی از روتور**

قبل از شروع اندازه گیری باید مشخصات موضوع مورد اندازه گیری را تعریف نمود. هر موضوع با یک Task قابل تعریف است و در هر Task یک Rotor وجود دارد. این روتور از چندین بند Span تشکیل می شود و در بعضی از بند ها می توان نقطه اندازه گیری تعریف نمود. بنابراین برای انجام اندازه گیری ابتدا باید یک شمای گرافیکی در یک Task تعریف نمود تا اندازه گیری های بعدی را بتوان به هر نقطه اندازه گیری اختصاص داد.

جهت ایجاد شمای گرافیکی برای روتور مراحل زیر را انجام دهید.

- Task تعریف
- Rotor تعریف

# avator

- Span تعریف
- Measurement Point تعریف

پس از ثبت مشخصات سنسور ها برای انجام اندازه گیری نیاز به تعریف تصویری از نقاط اندازه گیری است، جهت ایجاد شماتیک مد نظر به ترتیب زیر عمل کنید.

**3.4.3.1 تعریف** Task هر مجموعه اندازه گیری از یک روتور را می توان تحت عنوان یک Task مدیریت نمود. جهت تعریف Task جدید روی دگمه Task Open در فرم اصلی کلیک کنید. با این عمل فرم زیر نمایش داده می شود:

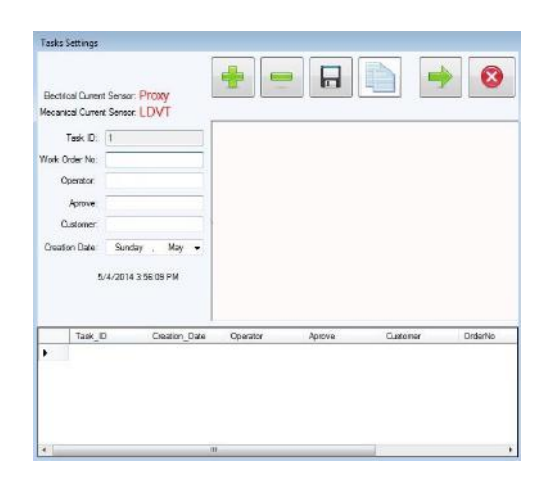

اجزا این فرم عبارت است از:

- جاری) Proxy) Electrical سنسور :Electrical Current Sensor
- جاری) LVDT) Mechanical سنسور :Mechanical Current Sensor
	- (Read only) Task کد :Task ID
	- کار درخواست شماره :Work Order No
		- Operator: نام کاربر
		- Approve: نام تایید کننده
		- Customer: نام سفارش دهنده
		- ایجاد تاریخ :Creation Date
	- Button Add: برای اضافه کردن یک Task جدید در پایگاه داده
		- Button Delete: برای حذف یک Task از پایگاه داده
- Button Save: برای ذخیره سازی Button Copy: برای کپی یک Task برای ایجاد یک Task جدید. Button Page Next: برای ورود به صفحه بعد. Button Close: برای بستن فرم.
- در صورتی که قبال رکوردی وارد نشده باشد فقط دگمه Save فعال بوده و کاربر با وارد کردن اطالعات مربوط به Task و کلیک روی دگمه Save می تواند Task جدید را ثبت کند .
- در صورتی که قبال حداقل یک شماتیک در پایگاه داده ذخیره شده باشد، اضافه کردن شماتیک جدید به 2 روش امکان پذیر است:
	- اضافه کردن یک شماتیک مستقل به ترتیب ذیل:
		- .1 کلیک روی دگمه Add
		- .2 ورود اطالعات مربوط به Task
		- .3 کلیک روی دگمه Save و ذخیره اطالعات Task
			- .4 انجام ما بقی تنظیمات تا نمایش نقاط اندازه گیری.
	- اضافه کردن شماتیک جدید با استفاده از شماتیکی که قبالً ثبت شده است.
		- .1 کلیک روی دگمه Copy
			- .2 پاسخ مناسب به پرسش

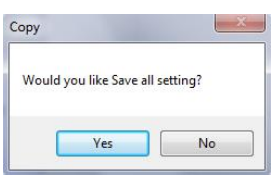

Yes •

در این حالت کلیه تنظیمات Task جدید تا نمایش نقاط اندازه گیری مطابق با Task مورد نظر Copy می

شود.

No ·

در این حالت قفط تنظیمات مربوط به خود Task مطابق با Task مورد نظر Copy می شود.

- .3 انتخاب Task که قصد کپی از آن را داریم .
- .4 کلیک روی دگمه Save جهت ذخیره Task جدید.

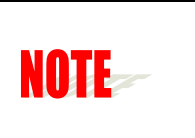

بهتر است برای هر نوبت اندازه گیری برای یک شافت به کپی از Task قبلی یک task جداگانه تعریف تا اطالعات اندازه گیری شده قبلی حفظ گردد.

- :Next Page Button
	- **3.4.3.2 تنظیمات روتور**

پس از تعریف Task جدید با کلیک روی دگمه page Next جهت انجام تنظیمات Rotor به فرم Setting Rotor وارد شوید.

ابتدا باید مشخصات روتور به شرح زیر وارد گردد:

- (Read only) روتور شماره :Rotor ID
- (Read only) Task شماره :Task ID
	- روتور نام :Rotor Name
	- Length Overall: طول کل روتور
- Picture: تعیین محل فایل تصویر پس زمینه
- Button Position Bearing: تعیین محل قرار گرفت Bearing ها در روتور
	- Unit: سیستم واحد اندازه گیری اطالعات وارد شده.
		- Reading •
		- Save Button •
	- Button page Next :جهت حرکت بین صفحات
	- Button page Previous:جهت حرکت بین صفحات
		- Close Button .

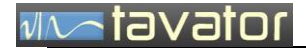

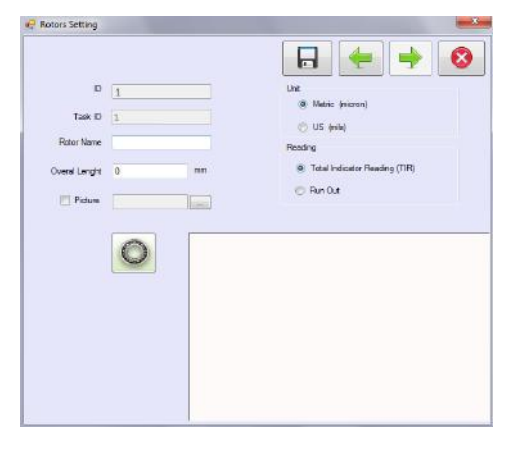

به دو روش می توان تنظیمات مربوط به Rotor را ثبت کرد. بسته به انتخاب هر کدام، تنظیمات Span، Centerline و Position Bearing در Rotor مورد نظر متفاوت می باشد. این دو روش عبارت است از:

- .1 بدون تصویر پس زمینه:
- دگمه Position Bearing فعال بوده و الزم است محل مناسب برای یاتاقان های روتور انتخاب شود.
	- Line Center به صورت خودکار رسم می شود.
	- در فرم Setting Span نیازی به انتخاب محل برای Span ها نیست.

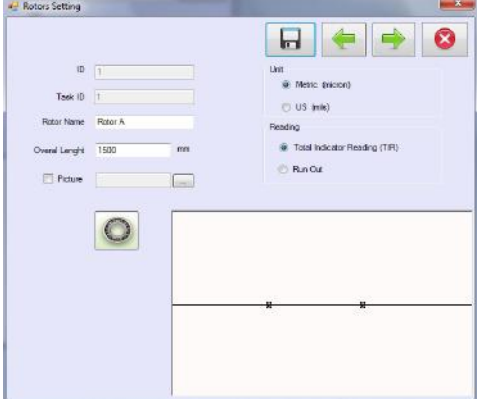

- .2 با تصویر پس زمینه:
- دگمه Position Bearing غیر فعال بوده و نیازی به انتخاب محل یاتاقان های روتور نمی باشد.
	- Line Center رسم نمی شود.
	- در فرم Setting Span باید محل Span ها با توجه به تصویر پس زمینه انتخاب شود.

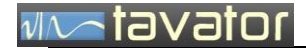

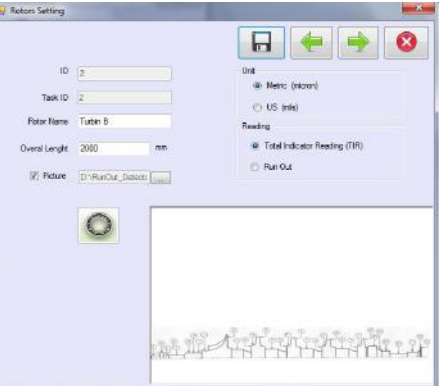

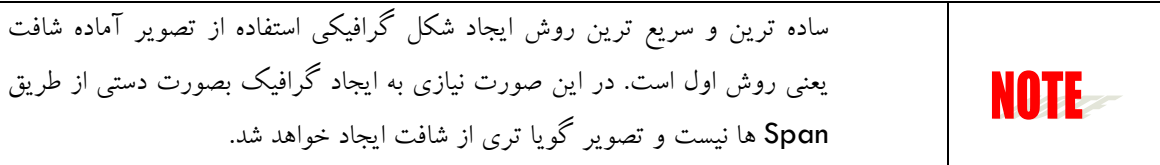

یعنی روش اول است. در این صورت نیازی به ایجاد گرافیک بصورت دستی از طریق Span ها نیست و تصویر گویا تری از شافت ایجاد خواهد شد.

شما می توانید واحد های اندازه گیری دلخواه خود را در فیلد Unit انتخاب نمایید:

Metric برای واحد های بزرگ millimeter و برای واحد های کوچک Micron در نظر گرفته می شود. US

برای واحد های بزرگ Inch و برای واحد های کوچک Mils (یک هزارم اینچ) در نظر گرفته می شود.

نمایش مقادیر خارج از مرکزی به دو روش دامنه یا پیک تا پیک امکان پذیر است. برای انتخاب نوع مورد نظر از فیلد Reading یکی از موارد زیر را انتخاب نمایید:

- Out Run: میزان خارج از مرکز )پیک(
- TIR: معادل مقدار قرائت ساعت )پیک تا پیک(

پس از اتمام تنظیمات مربوط به Rotor با کلیک روی دگمه Next Page به فرم Span Setting وارد شوید.

**3.4.3.3 تعریف** Span شما می توانید برای ایجاد شکل گرافیکی شافت با استفاده از تعریف Span قطر های مختلف ایجاد کرده و شمای کلی یک شافت را ترسیم نمایید.

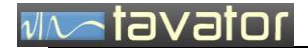

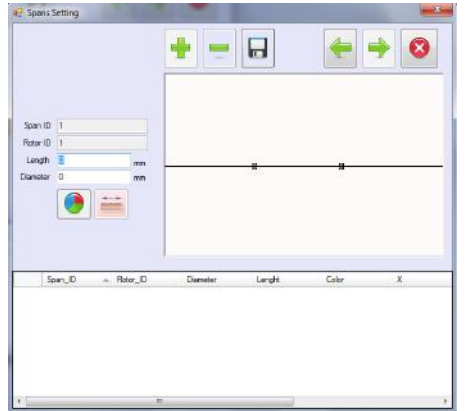

اجزا فرم:

- Span شماره : Span ID
- روتور شماره : Rotor ID
- Span طول : Length
- Span قطر : Diameter
- Button Color : دگمه انتخاب رنگ
- Span موقعیت تعیین دگمه : Position button
	- Add Button .
	- Delete Button .
	- Save Button •
	- Next page Button .
	- Previous page Button .
		- Close Button .

همان طور که در بخش روتور توضیح داده شد در صورتی که روتور دارای تصویر پس زمینه نباشد وارد کردن مقادیر Diameter ،length و همچنین رنگ مناسب کافی است و با کلیک روی دگمه Span ،Save جدید نمایش داده می شود.

روی فرم اصلی با دو بار کلیک محل Span مورد نظر را مشخص کنید. کلیک اول نقطه ابتدایی و کلیک دوم مشخص کننده نقطه انتهای Span است. روی دگمه Save کلیک کنید.

# /ator

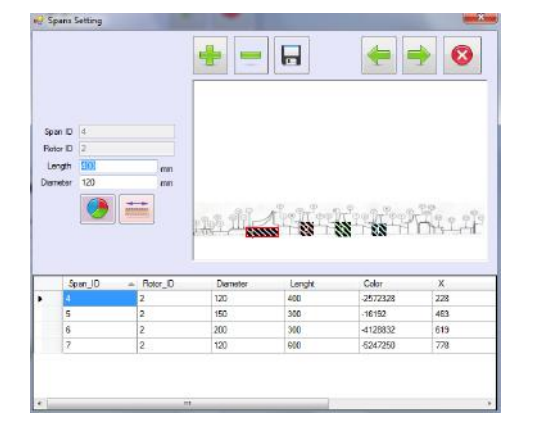

- برای اضافه کردن نقاط اندازه گیری روی Span مورد نظر در List کلیک کرده سپس دگمه Page Next را کلیک کنید.
	- توجه داشته باشید Span جاری با رنگ قرمز در اطراف شکل مشخص می شود.

#### Measurement Point **تعریف 3.4.3.4**

نقاطی که باید میزان خارج از مرکزی آن اندازه گیری شود الزم است بعنوان نقطه اندازه گیری در این قسمت ایجاد گردد. فرم ایجاد نقطه اندازه گیری شامل آیتم های زیر است:

- Caption: نام نقطه اندازه گیری
- Tolerance: مقدار مجاز خارج از مرکزی در این نقطه
- Button Tolerance Default: مقدار پیش فرض را برای مقدار مجاز وارد می کند.
	- Button Position: انتخاب موقعیت اندازه گیری.

پس از تعیین مقادیر Caption و Tolerance باید محل نقطه اندازه گیری را مشخص کرد.

با کلیک روی دگمه Position فرم Point Measurement در پایین صفحه جمع می شود و با کلیک در محدوده Span انتخابی محل نقطه اندازه گیری تعیین و فرم به حالت اولیه باز می گردد.

# **NATOVOTOR**

 $\frac{2}{3}$ 

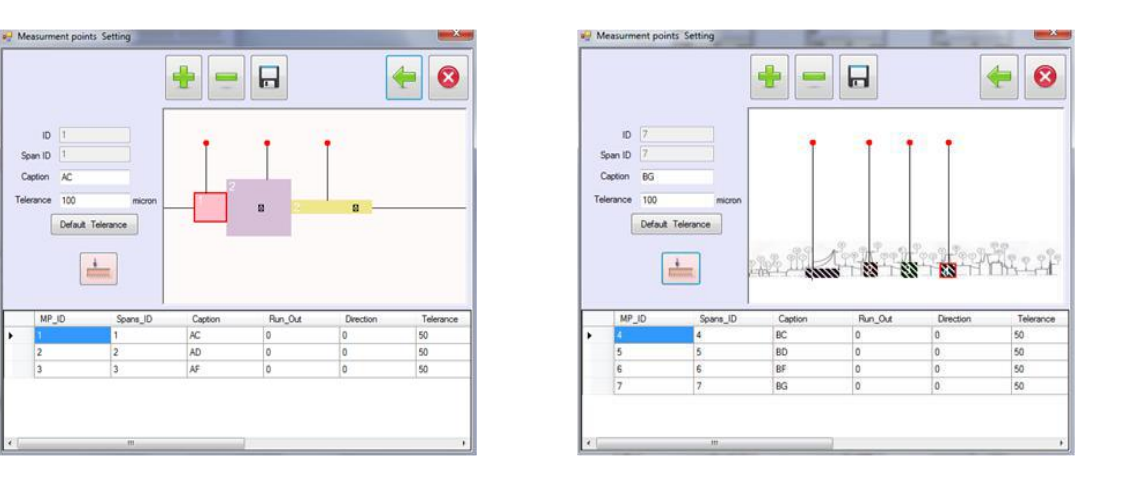

در صورتی که در محدوده Span انتخابی کلیک نشود با این پیغام مواجه می شوید.

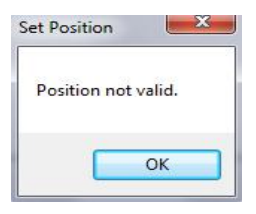

پس از اتمام تنظیمات ، برنامه برای اندازه گیری آماده است.

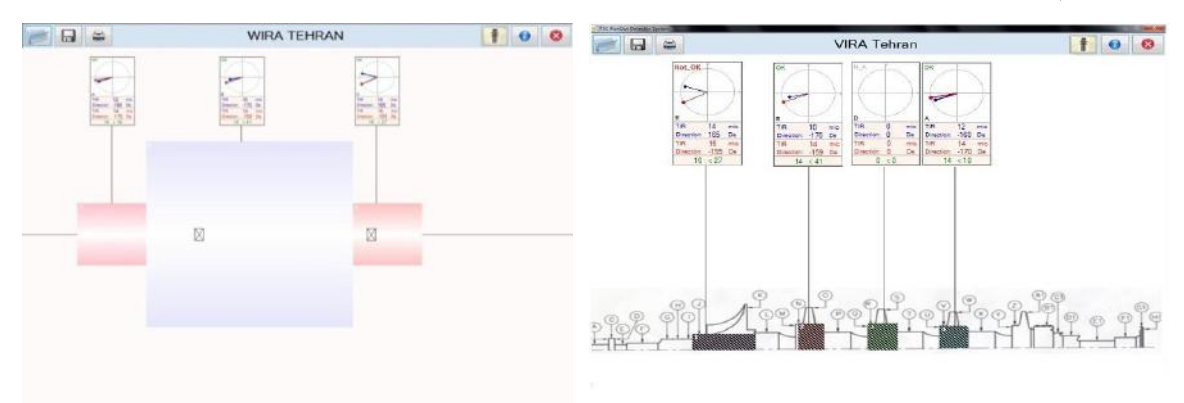

# **WAD** tavator

- <span id="page-59-0"></span>**3.4.4 اندازه گیری ، ذخیره اطالعات و تهیه گزارش**
- **3.4.4.1 اندازه گیری** قبل از شروع اندازه گیری از متصل بودن سنسورها، تنظیم فاصله آنها، اتصال کابل USB و کالیبره بودن سنسورها اطمینان حاصل نمایید.

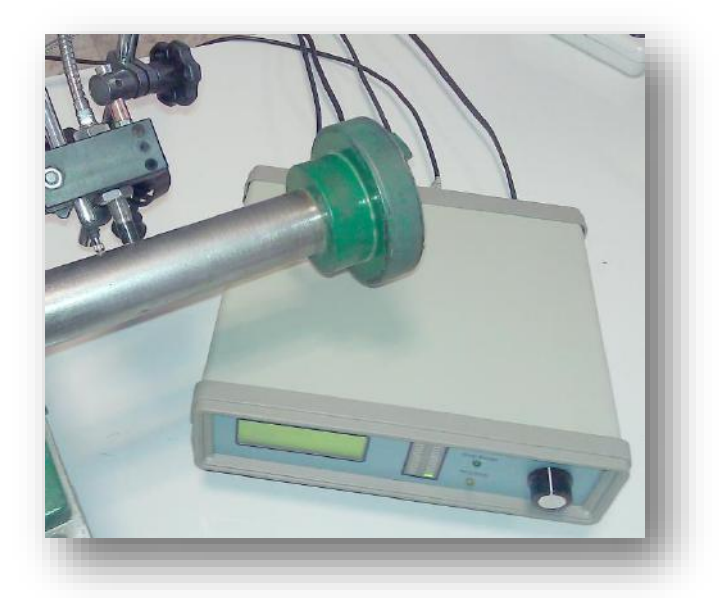

هر نقطه اندازه گیری توسط یک کنترل اندازه گیری که نتایج اندازه گیری را بصورت عددی و برداری نشان می دهد، نمایش داده می شود. مشخصات کنترل اندازه گیری در تصویر زیر نشان داده شده است:

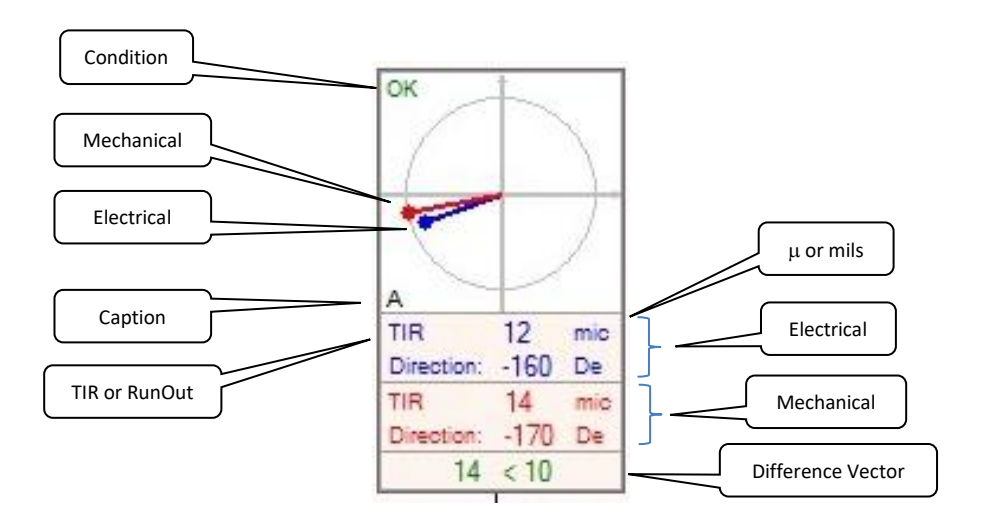

# **WATavator**

همان طور که در تصویر مشاهده می کنید رنگ قرمز مربوط به سنسور (LVDT (Mechanical و رنگ آبی مربوط به سنسور (Proxy (Electrical و رنگ سبز تفاضل برداری اندازه گیری های دو سنسور می باشد. با کلیک روی کنترل اندازه گیری، فرم اندازه گیری ظاهر می شود:

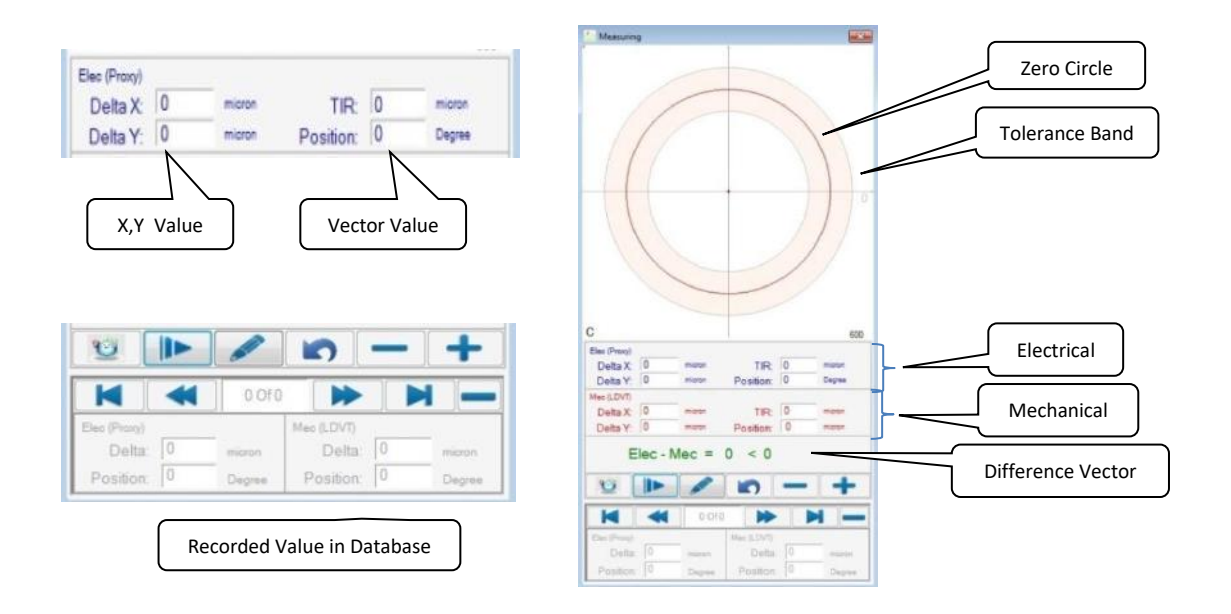

- برای شروع اندازه گیری، سنسورها را در موقعیت مرتبط با نقطه اندازه گیری قرارداده و پس از اطمینان از فاصله سنسورها از شافت و صفر کردن سنسور در موقعیت دلخواه، روی دگمه Record کلیک کنید.
- با این کار به محض چرخش شافت و با هر وقفه انکودر داده های جدید توسط سنسورهای مکانیکی و الکتریکی به دستگاه 93ROD ارسال و در دستگاه نمایش داده شده و جهت ثبت به کامپیوتر ارسال می گردد. اطالعات دریافتی توسط کامپیوتر در زاویه مربوط به خود در فرم اندازه گیری ظاهر می شوند. داده های سنسور الکتریکی به رنگ آبی و داده های سنسور مکانیکی به رنگ قرمز نشان داده می شود.

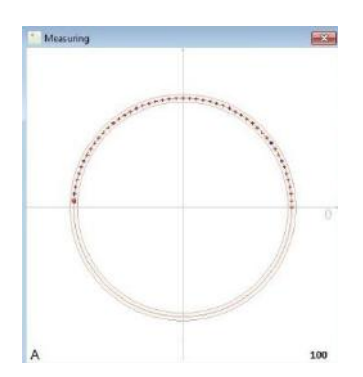

# **WATEVETOR**

پس از جمع آوری تعداد کافی از نقاط، برای توقف اندازه گیری ها روی دگمه Stop کلیک کنید. دقت نمایید برای داشتن مقدار خارج از مرکزی کلی الزم است حداقل یک دور کامل داده ها جمع آوری گردد. در صورتی که بیش از یک دور شافت چرخانده شود داده های جدید بجای داده های قبلی در آن موقعیت ثبت خواهد شد.

پس از پایان اندازه گیری مقادیر TIR( یا Runout)، Position، X Delta و Y Delta محاسبه شده و نمایش داده می شود.

Button Zoom :جهت Zoomبر روی نقاط روی دگمه IN Zoom کلیک کنید.

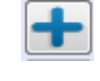

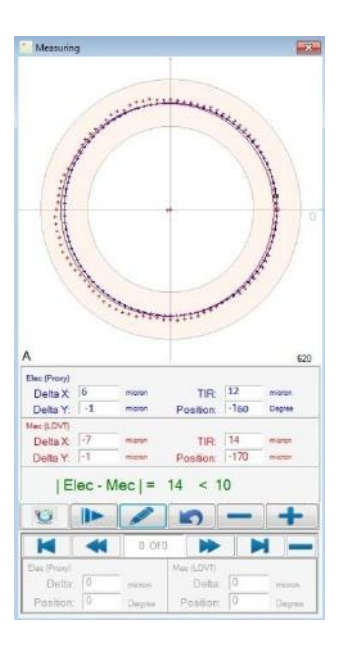

Button Out Zoom: جهت Out Zoom بر روی نقاط روی دگمه Out Zoom کلیک کنید.

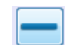

Button Edit : در صورتی تمایل به ویرایش نقاط بر روی دگمه Editکلیک کنید.

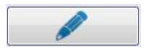

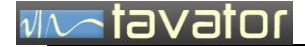

با این کار بخش Navigator فعال میشود که به کاربر اجازه Delete نقاط خارج از محدوده را می دهد.

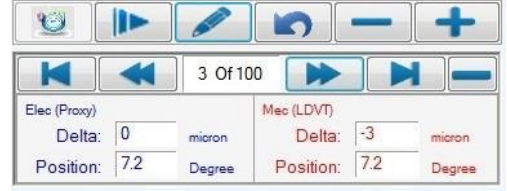

 Button Set Zero: در صورتی که جای سنسور ها را تغییر دادید نیاز است محل جدید را به عنوان مبدا اندازه گیری تعریف کنید ، برای این کار می توان از طریق این دگمه عمل کرد و یا مستقیما از دستگاه مبدا را مشخص کرد، در صورتی که دگمه Record جهت اندازه گیری کلیک شده باشد این دگمه هم فعال میشود در غیر این صورت غیر فعال است.

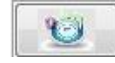

برای حرکت بین رکورد ها می توان از دگمه های زیر استفاده کنید.

Button First: کرسر را به نقطه اول منتقل می کند.

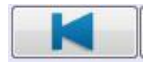

Button Previous: کرسر را به نقطه قبل منتقل می کند.

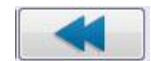

Button Next: کرسر را به نقطه بعد منتقل می کند.

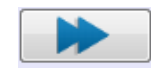

Button Last: کرسر را به نقطه آخر منتقل می کند.

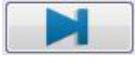

# vive tavator

- Button Delete: دگمه جاری را Delete می کند.
- 
- با حرکت بین نقاط اندازه گیری مقادیر Position ,Delta را برای هر نقطه اندازه گیری شده توسط دو سنسور را می توان مشاهده کرد.

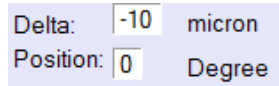

 Button Undo : در صورت تمایل به باز گرداندن کلیه تغیرات انجام شده ، روی نقاط روی دگمه Undoکلیک کنید.

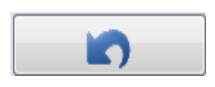

- پس از بستن فرم اندازه گیری خالصه اطالعات اندازه گیری را می توان در کنترل اندازه گیری به شرح زیر مشاهده کرد.
	- A\_N: هنوز هیچ اندازه گیری صورت نگرفته است.

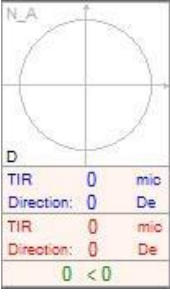

OK: اندازه گیری انجام شده و مقدار TIR در محدود مجاز قرار دارد.

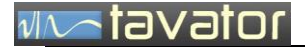

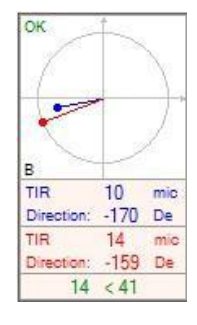

OK\_N: اندازه گیری انجام شده و مقدار TIR خارج از محدود مجاز قرار دارد.

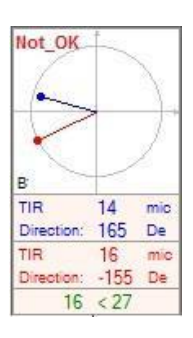

#### <span id="page-64-0"></span>**ذخیره اطالعات**

جهت ذخیره اندازه گیری های انجام شده دگمه Save را کلیک کنید .

<span id="page-64-1"></span>**تهیه گزارش**

با کلیک روی دگمه Print می توانید گزارش اندازه گیری در کلیه نقاط را در برنامه Word Office Microsoft 2007مشاهده نمایید.

 $\boxminus$ 

<span id="page-64-2"></span>**4 تعمیرات و نگهداری**

برای انجام هر گونه عملیات تعمیرات و نگهداری دستگاه باید به شرکت مهندسی تواتر سپاهان ارسال گردد. در صورت باز شدن دستگاه توسط خریدار، دستگاه از گارانتی خارج خواهد شد و شرکت تواتر سپاهان هیچگونه مسئولیتی در قبال آن نخواهد داشت.

<span id="page-64-3"></span>**آدرس شرکت:**

اصفهان، بلوار دانشگاه صنعتی، شهرک علمی و تحقیقاتی اصفهان، خیابان ،12 پالک 308A تلفن: 0311-3932080

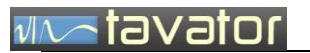

فاکس0311-3932079: info@tavator.ir :الکترونیکی پست [www.tavator.ir](http://www.tavator.ir/) :سایت آدرس

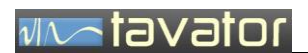

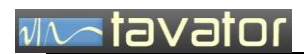

) صفحه ثبت اطالعات مشتری (

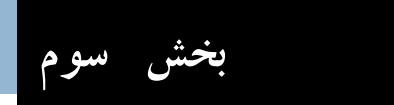

بخش سوم: کاربری مانیتور 4VM

ارتباط با نرم افزار

نرم افزار رکوردر 4VM قابلیت دریافت اطالعات اندازه گیری شده و ثبت و نمایش آنها را دارد برای آشنایی با عملکرد این نرم افزار با دستور العمل مربوطه مراجعه شود.

# vivatavator

<span id="page-70-0"></span>**5 تعمیرات و پشتیبانی فنی**

انجام هرگونه تعمیرات برروی قطعات و کارت های مانیتور 4VM غیر مجاز می باشد. هرگونه کوششی جهت تعمیرات برروی مانیتور 4VM بدون اجازه کتبی از شرکت تواتر سپاهان اعتبار گارانتی و ضمانت دستگاه را باطل می کند. زمانی که شما مشکلی با مانیتور 4VM پیدا کردید، مانیتور را جهت انجام تعمیرات برای شرکت مهندسی تواتر سپاهان ارسال نمائید. در زمان استفاده دستگاه در دوران گارانتی قطعه جایگزین از طرف شرکت تواتر سپاهان در همان زمان برای شما ارسال خواهد شد و در غیر این صورت قطعه مربوطه پس از انجام تعمیرات در کوتاه ترین زمان ممکن برای شما ارسال می گردد.

در پایان خواهشمند است هر گونه پیشنهاد، عیوب مشاهده شده و یا هر موضوعی که به نظر می رسد باعث افزایش کارآیی و کیفیت سیستم مانیتور 4VM گردد را با ما در میان بگذارید. ما از کلیه نظرات شما استقبال نموده و در راه رسیدن به کارآیی و کیفیت باال در سیستم های مانیتورینگ ارتعاشات دست همکاری شما را می فشاریم.

در صورت نیاز به پشتیبانی فنی لطفا با دفتر مرکزی شرکت مهندسی تواتر سپاهان از طریق تلفن، فاکس، نامه و یا پست الکترونیکی با آدرس های زیر تماس بگیرید:

دفتر مرکزی شرکت مهندسی تواتر سپاهان

اصفهان، بلوار دانشگاه صنعتی اصفهان، شهرک علمی و تحقیقاتی اصفهان، ساختمان فن آفرینی ،1 شماره 229

 $\cdot$  711-79372008 $\cdot$  711

فاکس: 0311-3932079

info@tavator.com

[www.tavator.com](http://www.tavator.com/)